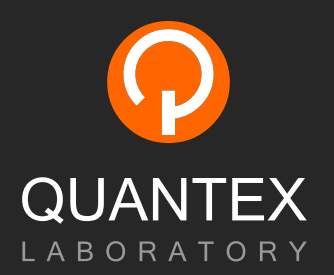

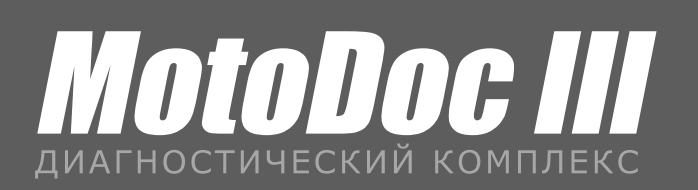

РУКОВОДСТВО ПО ЭКСПЛУАТАЦИИ

## Наши контакты:

+7 (8634) 647-082 Тел: E-mail: support@quantexlab.ru www.quantexlab.ru

П

# Содержание

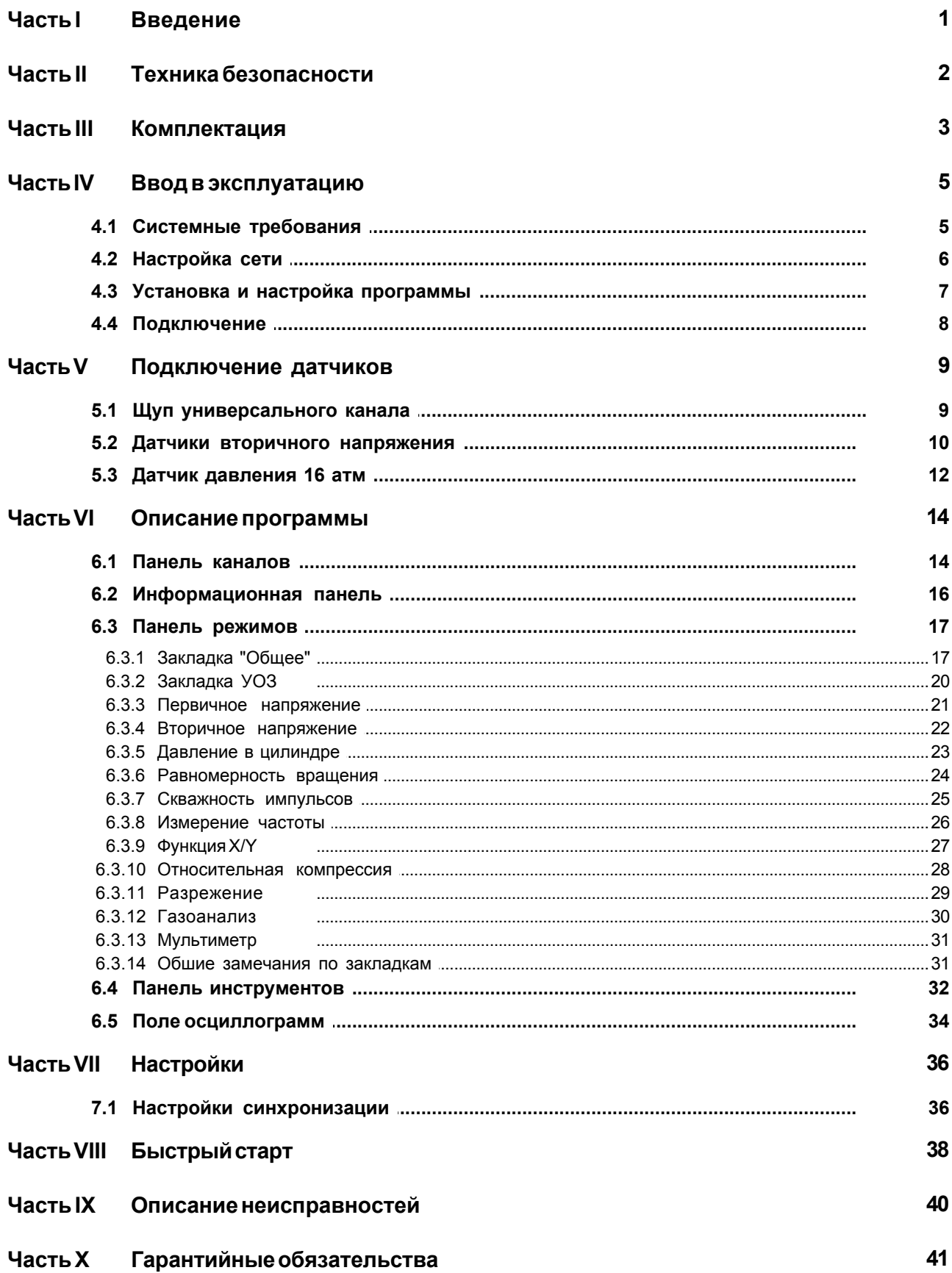

#### <span id="page-4-0"></span>1 Введение

Руководство пользователя содержит описание работы с диагностическими комплексами "MotoDocIII".

Данный материал подготовленный в электронном виде может содержать более актуальную информацию чем руководство изготовленное в бумажном виде.

#### Возможности

Прибор позволяет эффективно выявлять неисправность в следующих системах:

- Система зажигания
	- о Определение состояния свечей и свечных проводов (нагары, обрывы, пробои)
	- о Определение режимов работы и неисправностей катушки зажигания (межвитковые замыкания, контроль правильности подключения, пробои)
	- о Диагностика датчиков системы зажигания (индуктивный, холла)
	- о Определение углов опережения зажигания в динамике (без стробоскопа)

#### • Система топливоподачи

- о Электрическая проверка топливных форсунок (межвитковые замыкания обмоток форсунок, длительность фазы впрыска и т.д.)
- о Проверка работы датчиков (температуры, положения дроссельной заслонки, датчика кислорода и т. д.)
- о Проверка работы исполнительных механизмов (напр., регулятора холостого хода)
- о Совместная работа с газоанализаторами

#### • Система газораспределения

- о Измерение компрессии в динамике (на работающем двигателе)
- о Определение правильности установки ремня ГРМ
- ⊙ Контроль работы клапанов

#### • Другие системы

о Проверка работы генератора и системы зарядки аккумулятора

#### Дополнительные возможности

- Продолжительный период времени записи информации длительность записи определяется объемом ОЗУ компьютера.
- Сохранение информации в базе данных для выбранного клиента.
- Печать отчетов о проделанной работе и найденных неисправностях.

#### Аппаратная спецификация

- Питание прибора: 9 30 В (встроенная система определения полярности подключения)
- Частота дискретизации: 10 МГц -1 канал, 5 Мгц 2 канала, 2,5 Мгц 4 канала
- Полоса пропускания на канал: 1,5 Мгц
- Разрядность АЦП: 12 бит
- Количество наблюдаемых каналов одновременно: 1,2,3,4
- Характеристики каналов
	- о Осцилографический режим (дифференциальный):
		- пределы измерения напряжения:  $\pm 1$ ,  $\pm 16$ ,  $\pm 160$ ,  $\pm 500$  В
		- входное сопротивление: 500-1000 кОм
		- наличие режима закрытого входа (Канал 1)
	- ⊙ Режим высоковольтного измерения ±25 кВ
	- $\circ$  Режим датчика давления: ±1 атм, ±16 атм, ±100 атм (Канал 1 и 2)
- Скорость отображения информации: 12-18 кадров в секунду без потери данных
- Тип соединения с компьютером: Ethernet 100мбит
- Операционная система: Windows 2000/XP/VISTA

#### Условия эксплуатации

- Температура эксплуатации: 0-50°С
- Максимальная относительная влажность; 80% (до 30°С) и 50% (при 40°С и выше).

#### **2 MotoDocIII**

## <span id="page-5-0"></span>**2 Техника безопасности**

Пожалуйста, прочитайте эту инструкцию перед использованием оборудования, убедитесь, что Вы понимаете ее содержание. Производитель не несет ответственность за несчастные случаи, кроме тех, которые произошли из-за производственных дефектов оборудования.

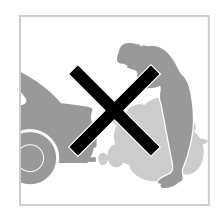

#### **Отравление**

Диагностику работающего автомобиля необходимо проводить в хорошо проветриваемом помещении, оборудованном вентиляционной системой. Двигатели выбрасывают в атмосферу оксид углерода - ядовитый газ без запаха, имеющий медленное время реакции, который может привести к серьезной травме или смерти.

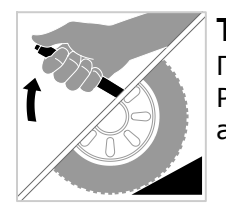

#### **Травма**

Перед использованием оборудования Необходимо включить ручной тормоз. Рекомендуется использовать тормозные башмаки для переднеприводных автомобилей, потому что ручной тормоз не блокирует ведущие передние колеса.

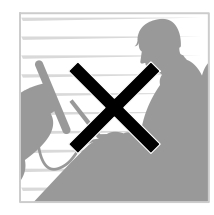

#### **Тест во время движения**

При управлении автомобилем нельзя производить одновременно диагностику. Невнимательность может повлечь несчастный случай. Необходимо, чтобы один человек проводил диагностику, а другой управлял автомобилем. Не следует размещать сканер перед собой во время движения, потому что при срабатывании подушки безопасности, прибор может причинить вам травму. Не диагностируйте систему подушки безопасности SRS при движении автомобиля, поскольку возможно непреднамеренное срабатывание подушки безопасности.

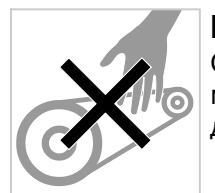

#### **Моторный отсек**

Сохраняйте безопасную дистанцию от вращающихся деталей при диагностике в моторном отсеке. Возможен захват вращающимися деталями вашей одежды, диагностических кабелей, частей тела, что может привести к травме.

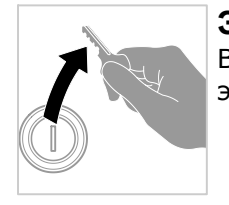

#### **Электрические Компоненты**

Всегда выключайте зажигание при присоединении или разъединении электрических компонентов если нет специальных инструкций.

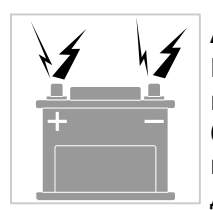

#### **Аккумуляторная батарея автомобиля (АКБ)**

Нельзя класть прибор на АКБ транспортного средства. Он может закоротить клеммы АКБ и что может повлечь за собой травму, повреждение прибора и батареи. Во избежание повреждения прибора или получения недостоверных показаний, нужно проверить, чтобы батарея была полностью заряжена, разъемы для присоединения к электронному блоку управления не имели загрязнений и надежно закреплены.

## <span id="page-6-0"></span>**3 Комплектация**

## **Базовая комплектация**

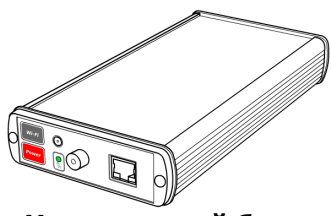

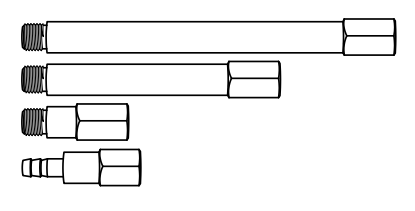

**Комплект переходников для датчика**

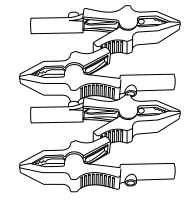

**Зажимы «Крокодил»**

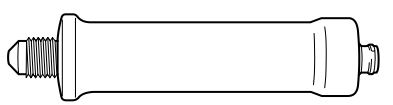

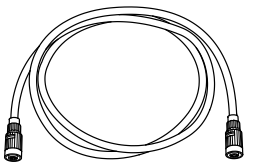

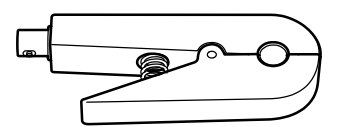

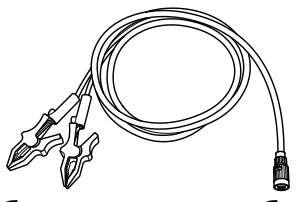

**Кабель питания прибора Разрядник**

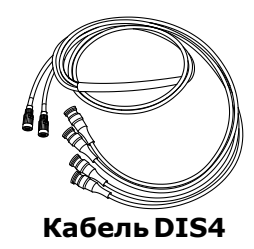

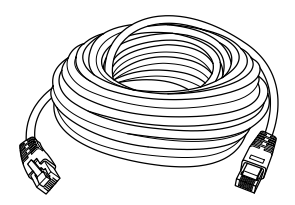

**Центральный блок Кабель связи с компьютером** 

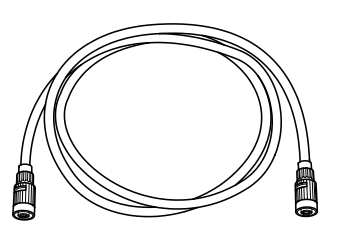

**давления Кабель первого цилиндра**

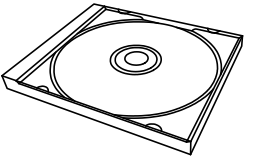

**Компакт-диск с программным обеспечением**

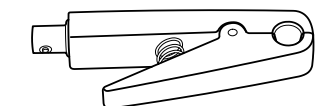

**Датчик давления ±16атм Высоковольтный датчик**

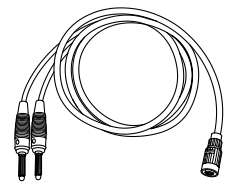

**Кабель датчика давления Кабель универсального щупа**

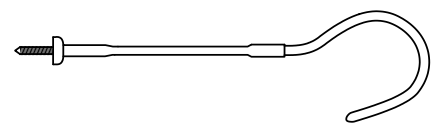

**Датчик первого цилиндра Кронштейн для крепления**

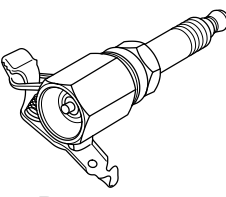

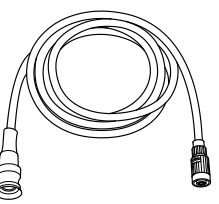

**Кабель DIS4 Кабель вторичного напряжения**

## Дополнительная комплектация

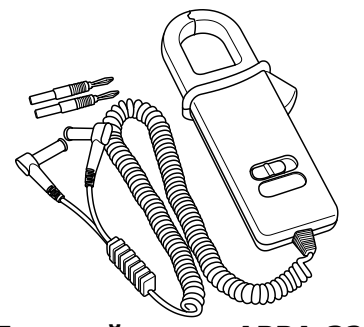

Токовый датчик АРРА-32

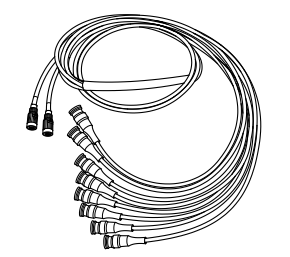

Кабель и датчики для систем зажигания DIS8

## <span id="page-8-0"></span>**4 Ввод в эксплуатацию**

## <span id="page-8-1"></span>**4.1 Системные требования**

#### **Минимальные:**

- · Процессор Pentium IV 2 ГГц
- · ОЗУ 512 Мбайт
- · Ethernet адаптер 100 BASE-T
- · Видео адаптер 1024х768, 256 цветов
- · COM-порт (для подключения газоанализатора)
- · CD-ROM (для инсталляции программы)
- · ОС Windows 2000/XP/Vista
- · Internet

#### **Рекомендуемые:**

- · Процессор Pentium CorDuo 2 ГГц
- · ОЗУ 1 Гбайт
- · Ethernet адаптер 100 BASE-T
- · Видео адаптер 1024х768, True-Color
- · COM-порт (для подключения газоанализатора)
- · CD-ROM (для инсталляции программы)
- · ОС Windows ХР
- · Internet

#### **6 MotoDocIII**

## <span id="page-9-0"></span>**4.2 Настройка сети**

Возможны различные варианты организации сети. Основные конфигурации представлены ниже. Сканер ScanDoc может работать в проводной сети 192.168.1.x и беспроводной сети WI-FI 192.168.11.х.

#### **Вариант с Ethernet коммутатором**

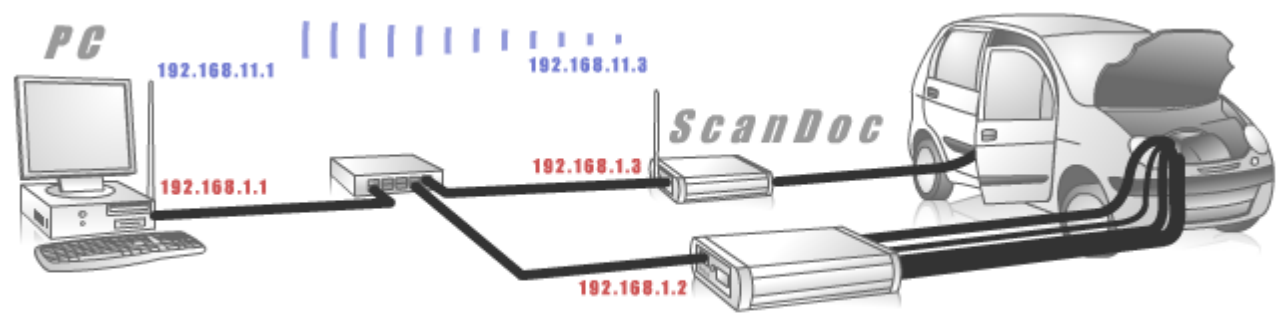

MotoDoc II

#### **Вариант с WI-FI**

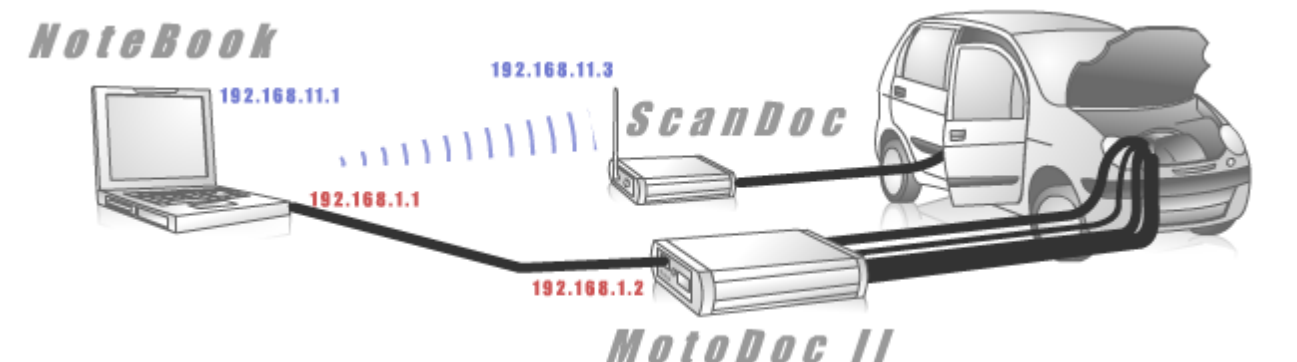

#### **Установка IP адреса Ethernet для Windows 2000/ XP**

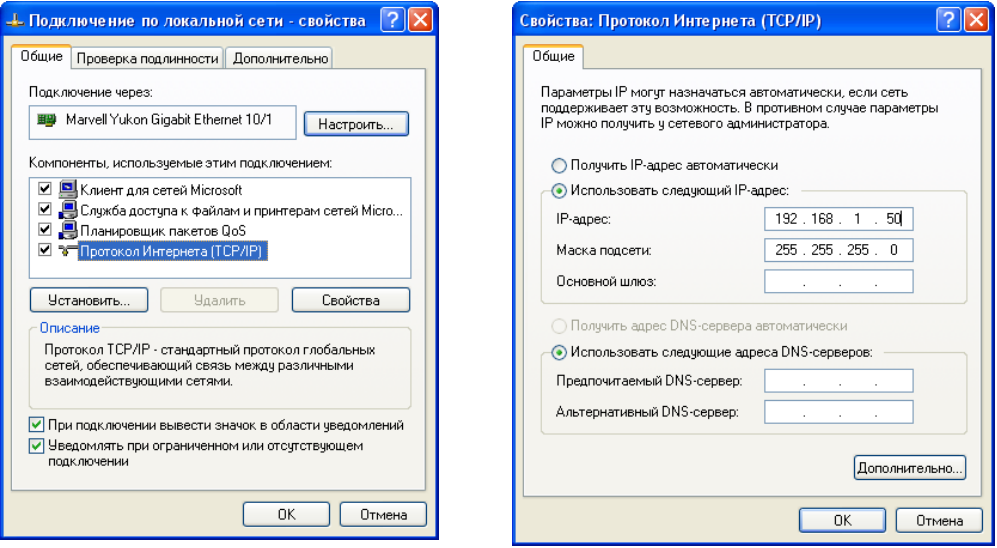

Откройте окно свойств сетевых подключений вашего компьютера. Нажмите кнопку "Свойства". В появившемся окне установите "Использовать следующий IP адрес". Введите IP-адрес **192.168.1.50** и маску подсети **255.255.255.0** Эти параметры распространяются на сетевую плату компьютера. Вместо цифры «50» IP-адреса Вы можете указать любую цифру, кроме «255» и «4».

По умолчанию IP-адрес прибора - **192.168.1.4**.

#### <span id="page-10-0"></span> $4.3$ Установка и настройка программы

Если Вы хотите выбрать другую папку,

← «Назад <mark>Далее» | Отмена</mark>

06sop...

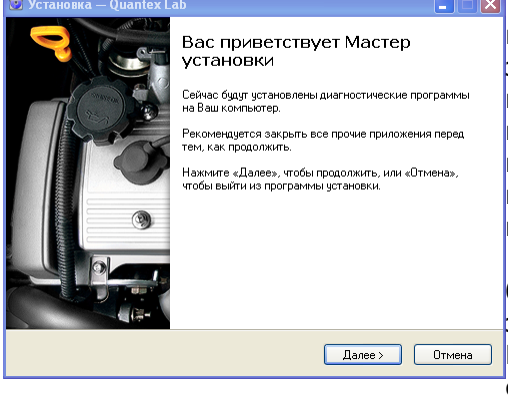

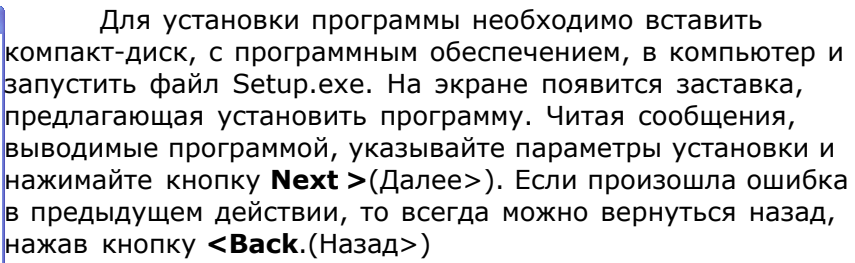

Программа не занимает на диске много места, но будьте готовы к тому, что осциллограммы и база данных эталонных параметров займут достаточно большой объем. Все будет зависеть от того, как часто будет производиться сохранение осциллограмм и, как часто будет происходить

обновление базы данных эталонных параметров. К примеру, х можно сказать, что один кадр осциллограммы, в среднем, занимает около 200кб.

После установки программы, в операционной системе будет произведено сопоставление файлов с расширением \*.md3 с программой Motodoc3.exe. Это означает, что если из файлового менеджера (например,  $F$ ar, Win Explorer, и т.п.) запустить файл с расширением  $*$ . md3, то выполнится программа MotodocIII, которая автоматически загрузит для работы данный файл.

Для удаления программы из компьютера необходимо выбрать в папке «Настройка\Панель управления» ярлык «Установка и удаление программ», а затем, в появившемся окне выбрать программу MotoDocIII. Удаление произойдет корректно, с очищением системного реестра. На диске ресстрательно рабочие каталоги «Client» и «Etalon»,

которые, при необходимости, можно удалить вручную.

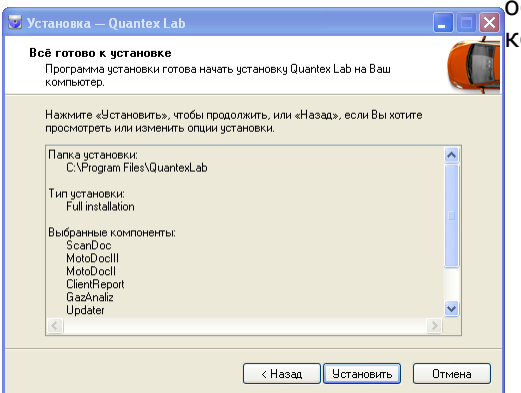

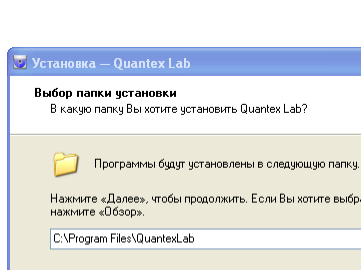

как минимум 11,6 Mб с<mark>е</mark>

#### **8 MotoDocIII**

## <span id="page-11-0"></span>**4.4 Подключение**

После установки сетевой карты и программного обеспечения нужно соединить блок прибора с сетевой картой с помощью UTP кабеля, который входит в комплект поставки. Если к корпусу прибора подсоединить специальный кронштейн, входящий в комплект поставки, то прибор, для удобства работы, можно будет подвесить к капоту автомобиля. Далее, необходимо подключить к прибору шнуры и щупы, которые будут использоваться.

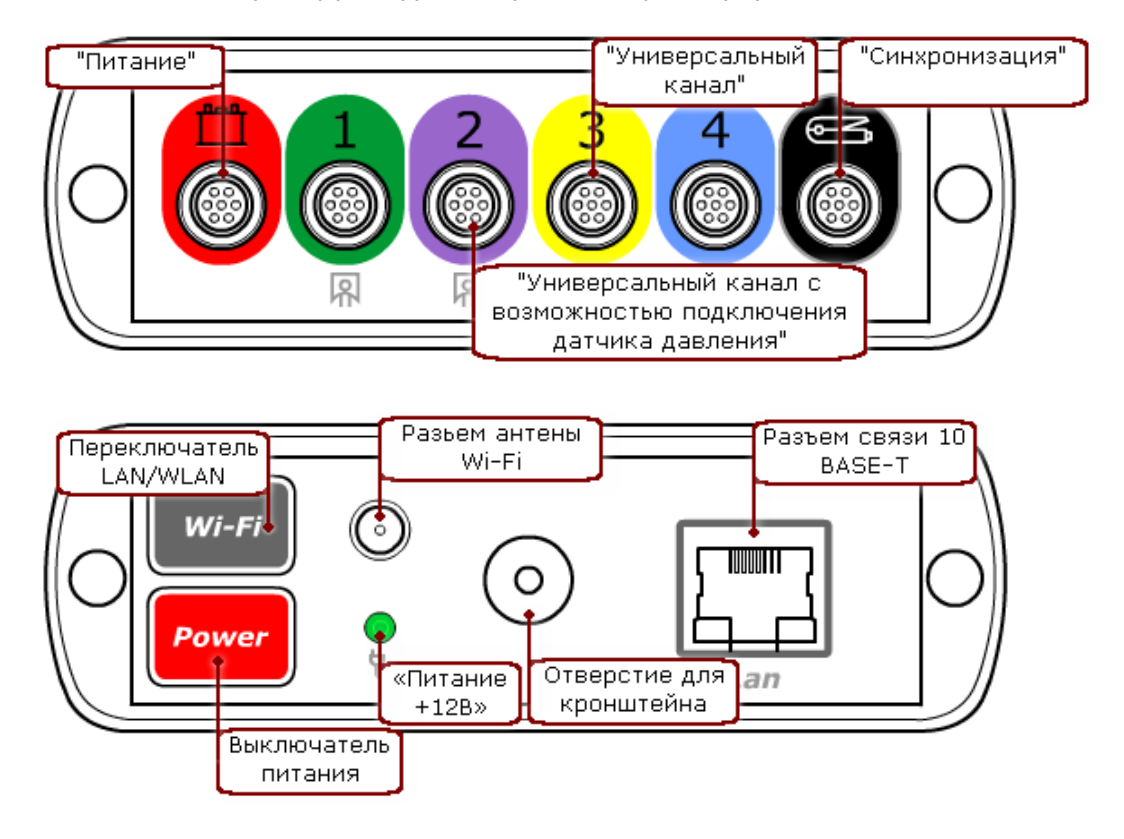

Переключатель LAN/WLAN задаёт тип связи сканера с компьютером.

Питание на **"MotoDocIII"** подается с аккумулятора автомобиля при помощи кабеля питания, причем, прибор сам определяет полярность подключения. При подаче питания на корпусе устройства загорится красная лампочка «Питание +12В». Для того, чтобы корректно подать питание на прибор, необходимо воспользоваться выключателем питания. Рекомендуется сначала подключить «крокодилы» к аккумулятору, а затем подать питание с помощью выключателя.

## <span id="page-12-0"></span>**5 Подключение датчиков**

## <span id="page-12-1"></span>**5.1 Щуп универсального канала**

Канал является дифференциальным, что позволяет избавиться от наведенных помех, а так же производить измерение сигнала не относительно земли. Дифференциальный канал состоит из двух линий - отрицательной (Черный провод) и положительной (красный провод). Результатом измерения является разность между положительной линией и отрицательной.

Универсальный щуп с помощью крокодилов или иголок может подключаться к различным датчикам автомобиля.

Некоторые датчики не привязаны к земле. Например датчик положения коленвала. Этот датчик имеет два выхода. В этом случае черный провод необходимо подключить к отрицательному выходу датчика а красный к положительному.

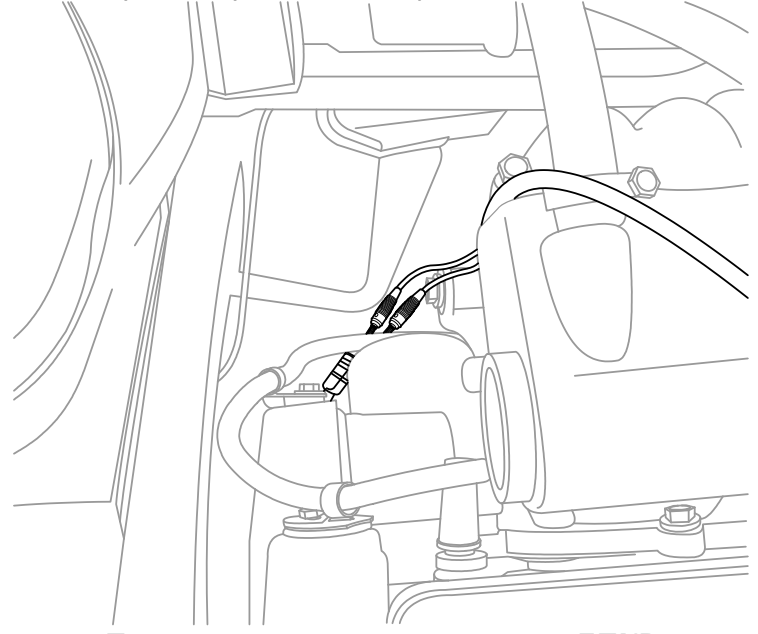

**Подключение щупов к датчику ДПКВ**

Для уменьшения помех при измерениях, необходимо черный провод подключать в точке земли непосредственно на датчике.

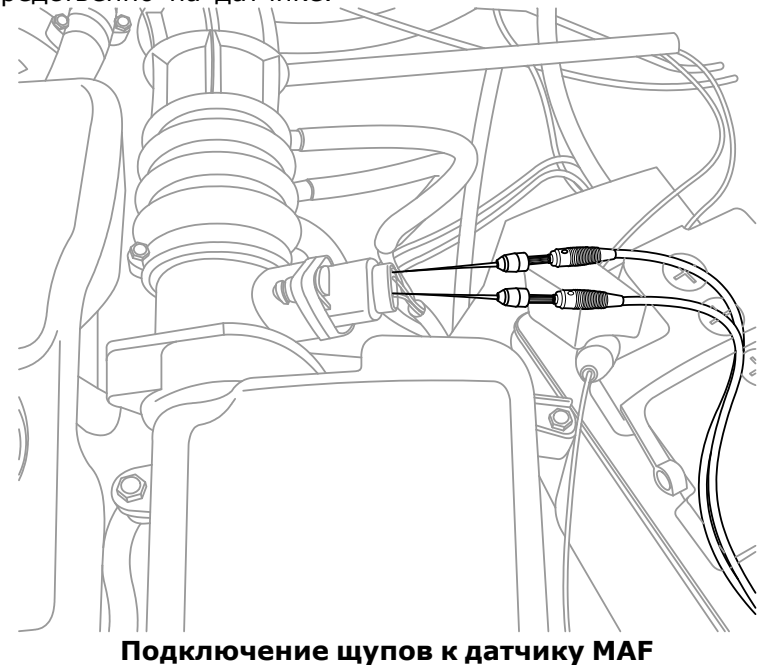

Для измерения первичного напряжения кабель универсального щупа подключается красным выводом к минусовой клемме катушки зажигания, а чёрным к «земле» в районе

#### катушки.

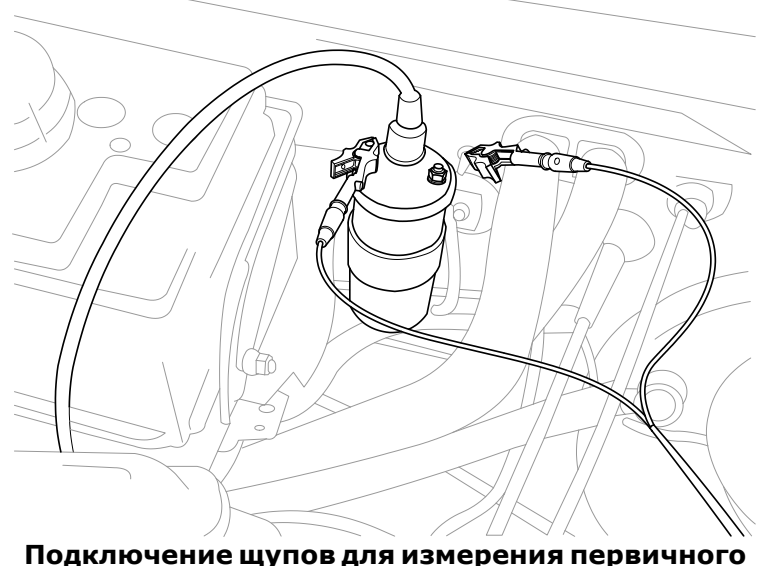

**напряжения**

При подключении нельзя допускать касания щупами первичного напряжения высоковольтных проводов, так как в случае нарушения изоляции может произойти высоковольтный пробой в щупы.

Для измерения напряжения на аккумуляторе необходимо подключить черный щуп к минусу а красный к плюсу. в этом случае измерение будет производиться относительно массы аккумулятора или земли.

## <span id="page-13-0"></span>**5.2 Датчики вторичного напряжения**

Представляет собой емкостной датчик и подключается к высоковольтному проводу любого цилиндра. Позволяет снимать высоковольтное напряжения со вторичной обмотки катушки.

Для систем с механическим распределителем зажигания один из датчиков, помеченных синим цветом, подключается к центральному проводу. Остальные датчики никуда не подключаются. На кабеле вторичного напряжения переключатель устанавливается в положение «Вкл.». При подключении датчика вторичного напряжения к центральному проводу распределителя, на экране осциллографа будут прорисовываться импульсы всех цилиндров. Если датчик подключить к проводу одного из цилиндров, то на экране будет виден импульс только этого цилиндра. Подключать датчик вторичного напряжения ближе, чем на 10см от распределителя зажигания или катушки, не рекомендуется потому, что при дефекте колпачка свечного провода возможно возникновение высоковольтного разряда непосредственно в щуп.

Рекомендуется использовать для просмотра вторичного напряжения канал №4. Для этого канала должен быть установлен режим инверсии.

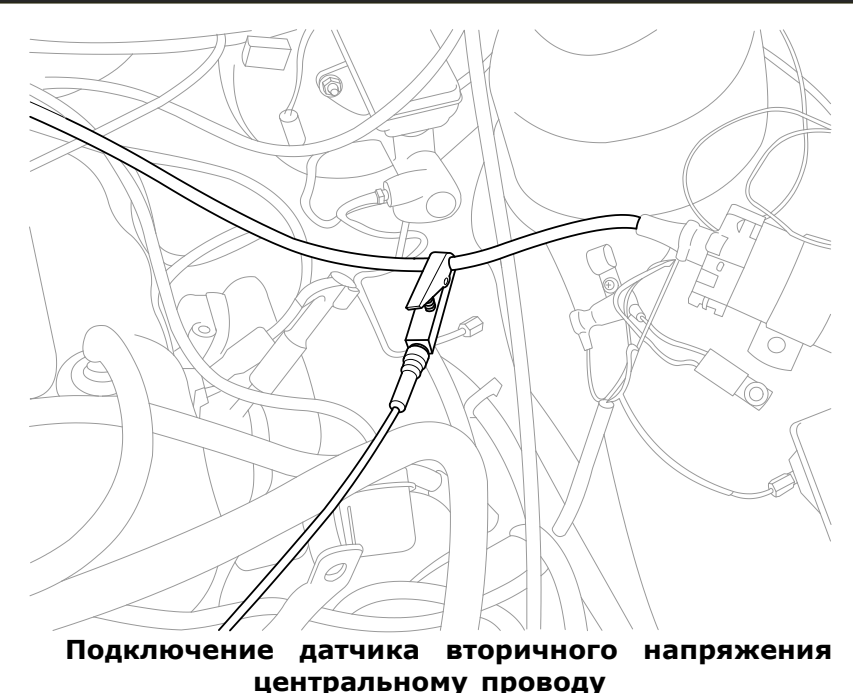

Для систем DIS, необходимо подключить щупы, помеченные красным цветом к положительным выводам катушки, а синие – к отрицательным. Один датчик должен подключаться к одному свечному проводу. Т.к., обычно, производители не соблюдают полярность намотки катушек и невозможно точно узнать полярность подключения, то рекомендуется следующая последовательность действий:

Подключается датчик первого цилиндра и запускается программа с внешней синхронизацией «DIS». Заводится двигатель. Подключается любой из датчиков на провод первого цилиндра. На экране появятся два высоковольтных импульса. Если появившиеся импульсы на экране компьютера имеют пик пробоя вверх, то это означает, что датчик подключен правильно. Если вниз, то нужно на этот провод подключить датчик другого цвета. Один их импульсов будет иметь высокое пробивное напряжение, другой низкое. Импульс, у которого высокое пробивное напряжение – это импульс рабочего хода, у которого низкое – холостого хода. Необходимо, чтобы импульс с высоким пробивным напряжением находился в начале экрана. Если он находится посередине, то необходимо нажать кнопку «<<» или «>>» (она находится рядом с выбором типа синхронизации). Далее подключаются остальные датчики так, чтобы появляющиеся импульсы были вверх и не искажались. Рекомендуется использовать для просмотра вторичного напряжения 3 и 4 каналы. Канал к которому подключены синие датчики должен быть инвертирован. Например канал №4.

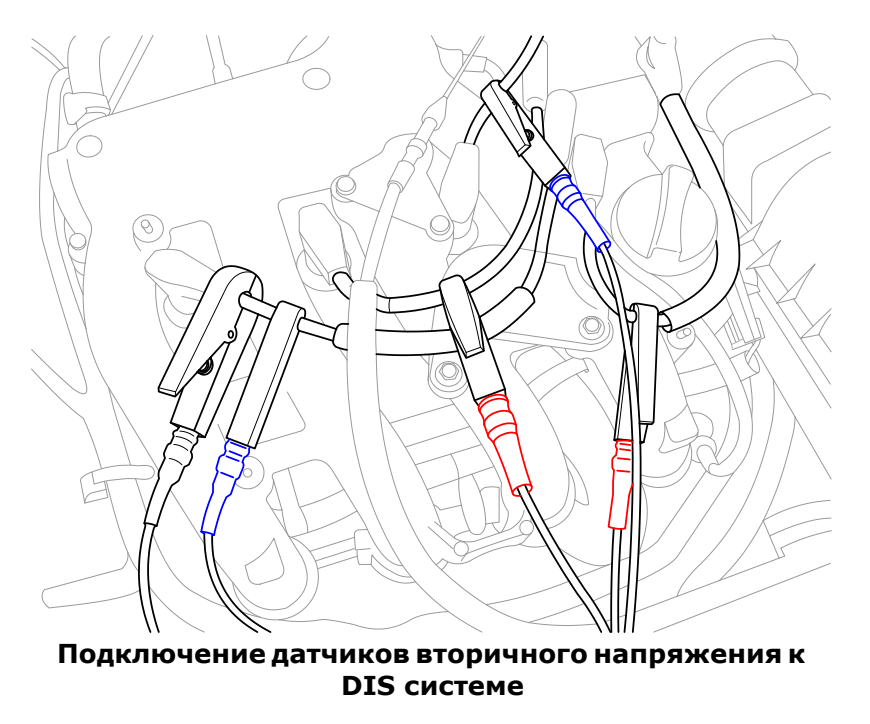

#### **12 MotoDocIII**

Для систем c индивидуальными катушками (COP - Coil in plug), можно использовать индуктивный COP датчик входящий в базовый комплект прибора. Датчик прикладывается к катушке зажигания, и позволяет наблюдать осициллограмму вторичного напряжения за счёт наведенного вокруг катушки, магнитного поля. Для получения сигнала, необходимо найти точку возле катушки с максимальным уровнем сигнала и минимальными искажениями. Это связано с тем, что конструкции катушек разные, и соответственно будут разные контуры магнитного поля вокруг катушки.

Синхронизация сигнала производится с помощью датчика первого цилиндра. Датчик можно прислонить к катушке первого цилиндра, либо подключить его к проводу первичного напряжения, идущего от контроллера или коммутатора к катушке, если катушка сильно экранирована.

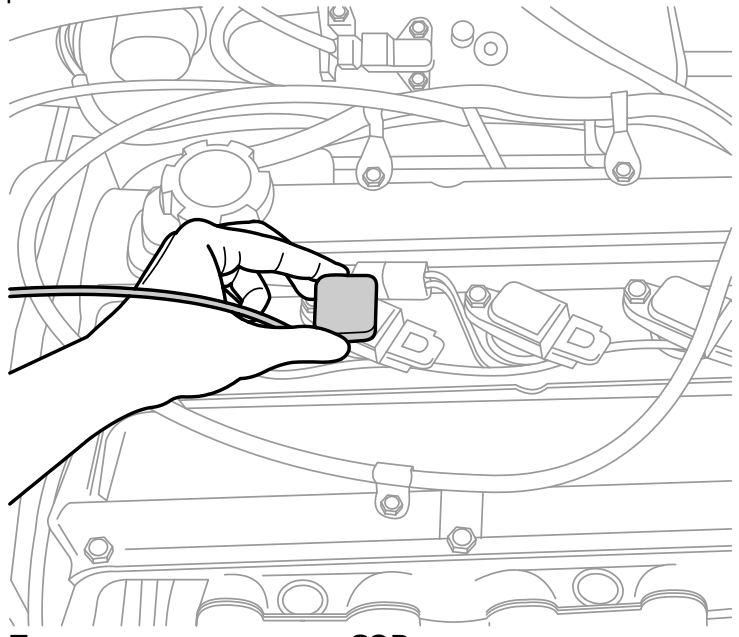

**Подключение датчика СОР к катушке зажигания**

## <span id="page-15-0"></span>**5.3 Датчик давления 16 атм**

Для подключения датчика давления необходимо выкрутить свечу, вместо свечи к высоковольтному проводу подключить разрядник и вкрутить датчик давления в цилиндр, используя подходящий переходник из комплекта поставки. Разрядник подключить «крокодилом» на массу двигателя. Затем к высоковольтному проводу с разрядником можно подключить щуп синхронизации. Подключение разрядника необходимо. Если использовать вместо разрядника свечу, то будет плохая синхронизация, т.к. зазор свечи рассчитан на пробой при высоком давлении, а при атмосферном давлении напряжение пробоя будет очень мало и синхронизация не будет захвачена. Датчик давления предназначен для измерения компрессии, угла опережения зажигания и наблюдения за процессами системы газораспределения, а так же, для измерения давления топлива и разряжения во впускном коллекторе. Датчик рассчитан на давление 1,6 мПа, предельно допустимое давление составляет 2,5 мПа.

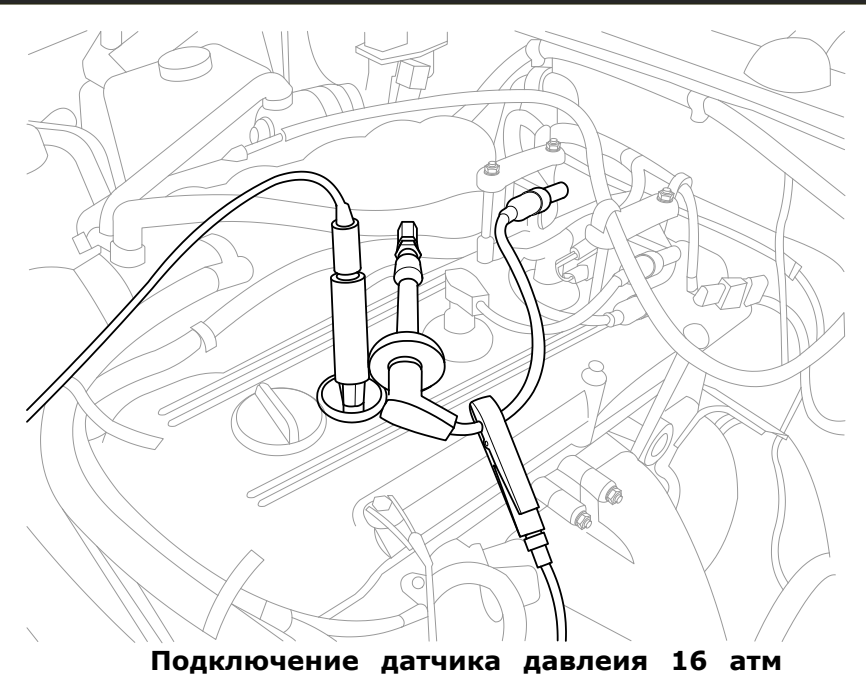

 **Внимание:** Предельно допустимое время работы датчика давления на заведенном двигателе составляет 5 минут. Поскольку в цилиндре достаточно высокая температура, то датчик может перегреться и выйти из строя. Во время работы датчика давления обороты двигателя не должны превышать значения 4500 об/мин. Беречь от ударов. Не допускать работы датчика на детонирующем двигателе.

 **Примечание**: Не нужно сильно затягивать датчик давления в переходнике. После окончания измерений резьба ослабнет. Это связано с разностью температурного расширения металла переходника и датчика давления. Форма и размеры переходников сделаны так, чтобы их можно было выкрутить свечным ключом.

## <span id="page-17-0"></span>**6 Описание программы**

Интерфейс программы логически разделен на области, которые обеспечивают быструю работу в программе, выводя максимум информации на экран. А так же предоставляют максимум органов управления, исключая потерю времени на переключение режимов.

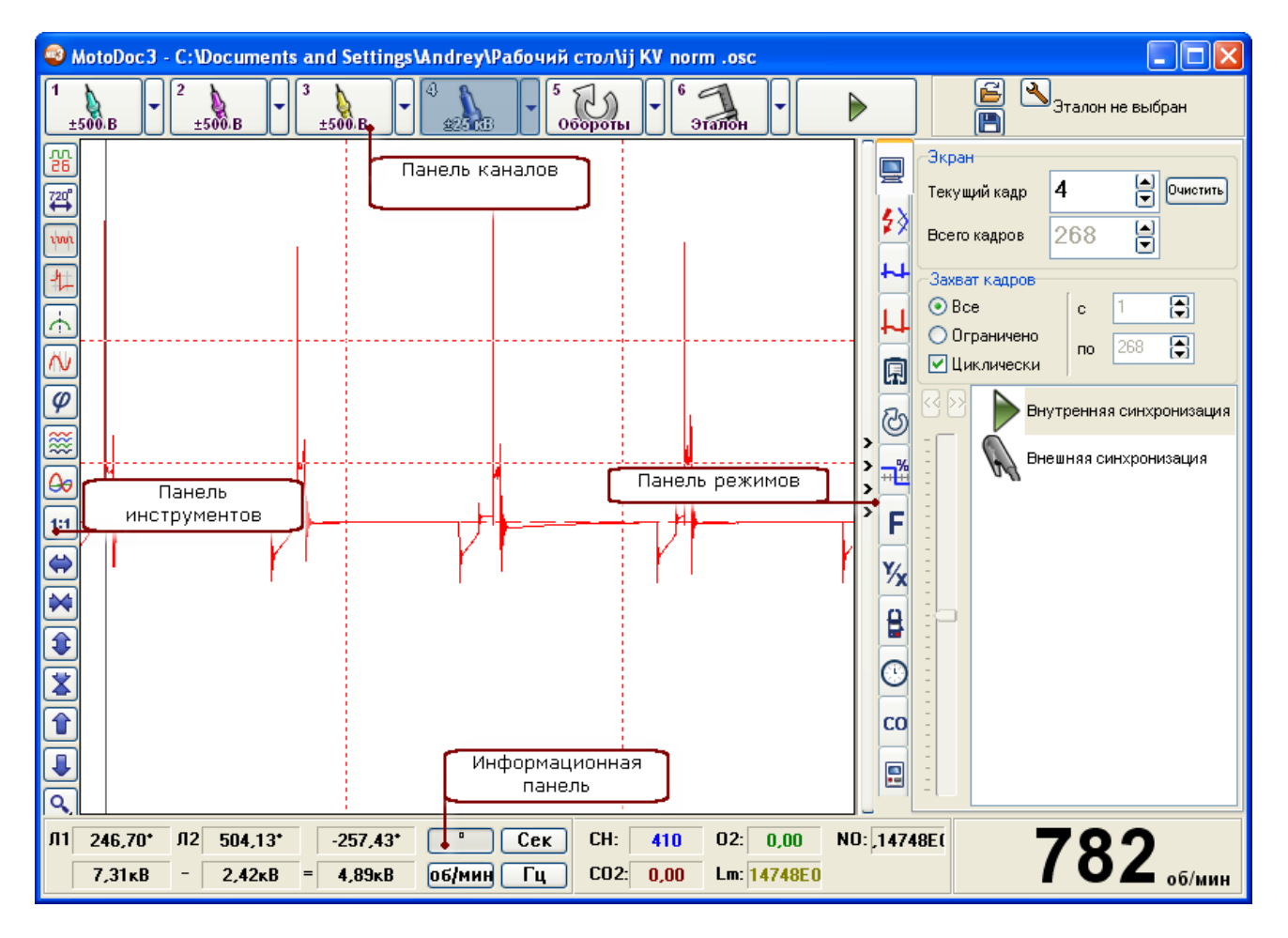

## <span id="page-17-1"></span>**6.1 Панель каналов**

Позволяет включить или выключить нужные каналы, изменить пределы измерения датчиков, начать или закончить процесс снятия сигналов.

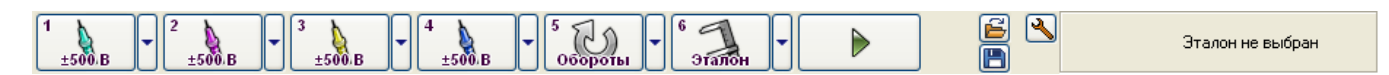

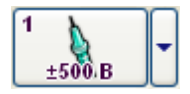

**«Канал»** - кнопка включения/выключения канала. Нажатие левой кнопки мыши на кнопке включает или выключает канал. Нажатием левой кнопкой мыши на стрелку выбирается режим и параметры канала. В левом верхнем углу нарисована цифра - это номер канала. Тип установленного канала отображается в виде рисунка. Электрический или физический параметр в виде подписи под рисунком. Картинка и значение меняются в зависимости от установленного типа канала.

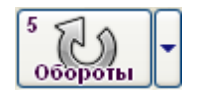

**«Обороты»** - виртуальный канал, позволяющий посмотреть изменение оборотов во времени. Работает только в режиме самописца.

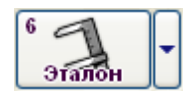

**«Эталон»** - виртуальный канал, позволяющий посмотреть эталонный сигнал.

«Пуск/Стоп» кнопка запуска или остановки съёма сигнала.

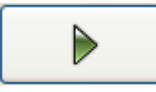

.<br>Эталон не выбран

**«История эталонов»** - выпадающий список, позволяет быстро выбрать последние пять использовавшихся эталонов. Этот список постоянно изменяется. Новый тип автомобиля замещает старый. В нижней части меню можно установить постоянный список эталонов, который не будет изменяться. Он предназначен для марок машин, которые наиболее часто используются.

#### Выпадающее меню кнопки "Канал"

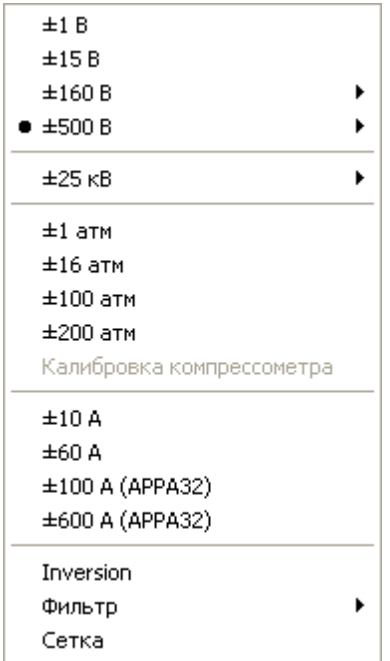

**«Напряжение»** *-* позволяет измерять напряжение на датчиках автомобиля. Имеет несколько пределов, и режим закрытого входа. **«Вторичное напряжение 25кв»** *-* позволяет рассматривать

напряжение на высоковольтных проводах с помощью емкостного датчика. В параметрах канала первичного напряжения можно выбирать режим отображения сигнала – «Парад», «Растр», «Наложение».

**«Датчик давления»** - измеряет давление в цилиндре. При подключении датчика разрежения позволяет исследовать разряжение во впускном коллекторе.

**«Токовый щуп»** - При подключении к этому каналу токового щупа АРРА-32 позволяет измерять токи до 600 Ампер. Используется для измерения токов стартера. Использование токового щупа на малые токи позволяют измерять токи форсунок, или катушки зажигания.

**«Фильтр»** - Включает/Выключает режим фильтрации сигнала от помех зажигания или генератора атвомобиля. В дополнительном меню указывается частота среза НЧ фильтра. В выборе меню так же есть медианный фильтр, который позволяет эффективно подавлять импульсные помехи без искажения сигнала.

**«Инверсия»** - Позволяет менять полярность (инвертировать) входного сигнала.

**«Сетка»** - Включает/Выключает измерительную сетку на экране.

## <span id="page-19-0"></span>**6.2 Информационная панель**

Предоставляет информацию об оборотах двигателя, о значения напряжения и длительностях импульсов измеряемого канала.

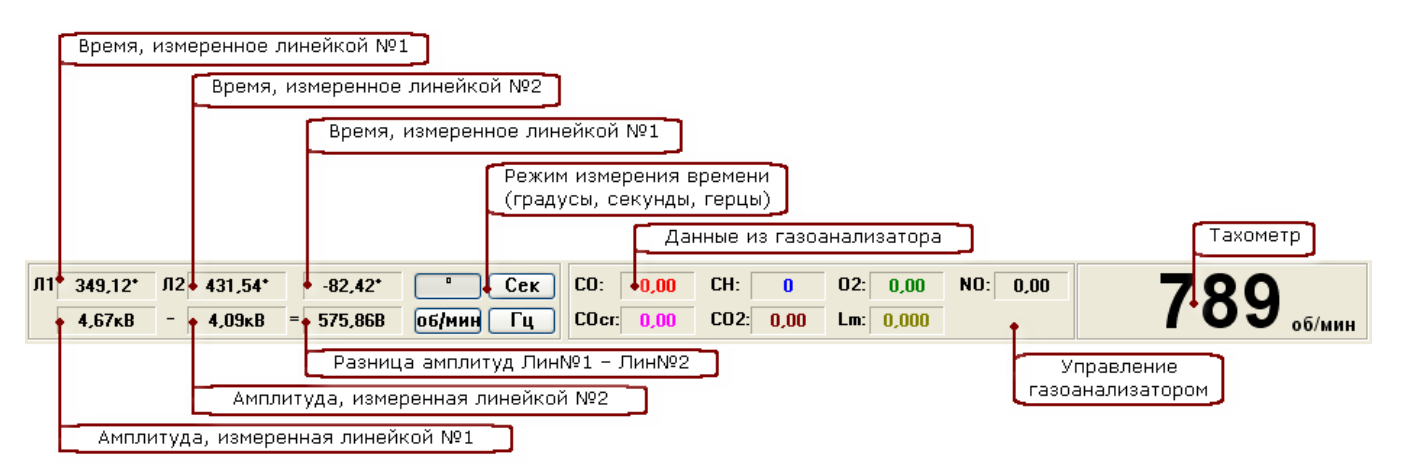

#### **Измерительные линейки**

Чтобы произвести измерения, необходимо установить активный канал. После установки линейки в поле осциллограмм, на информационной панели будут видны значения времени и амплитуды этого сигнала. Причем, время может измеряться в градусах (весь экран при масштабе 1:1, равен 720 град.), секундах (нс, мкс, мс), и герцах (Гц, Кгц, МГц).

#### **Газоанализатор**

Предоставляет информацию об изменении показаний газоанализатора в цифровом и графическом виде.При нажатии левой кнопкой мыши на показании газоанализатора в информационной панели, на экране появляется панель газоанализатора. Для того чтобы эта панель была видна, необходимо настроить параметры газоанализатора.

#### **Тахометр**

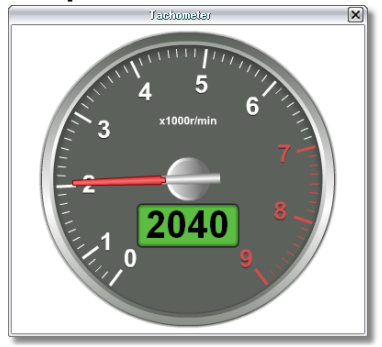

При нажатии на левой кнопкой мыши на числовое значение тахометра, выводится окно c изображением тахометра. Его можно растягивать и перемещать по экрану

## <span id="page-20-0"></span>**6.3 Панель режимов**

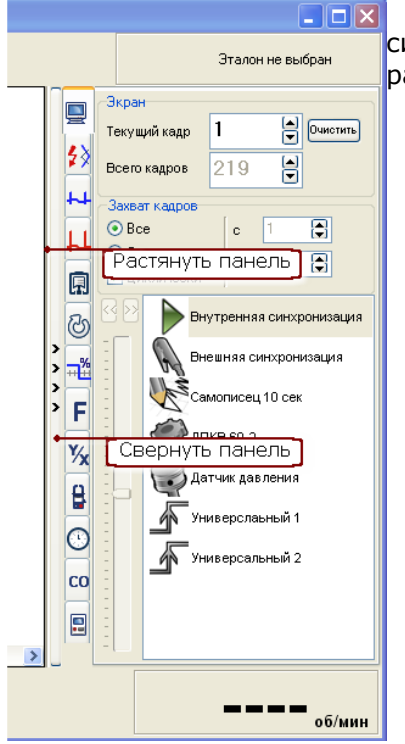

Панель режимов позволяет управлять тестами и режимами синхронизации прибора. Для удобства работы можно изменить размеры панели, а так же быстро свернуть или развернуть её.

#### <span id="page-20-1"></span>**6.3.1 Закладка "Общее"**

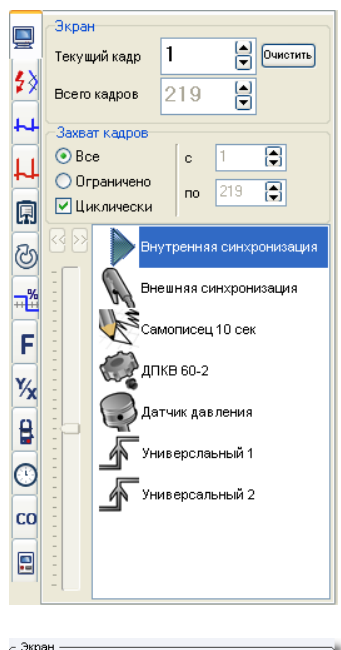

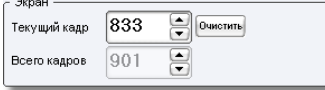

Эта закладка управления кадрами и режимами синхронизаций и содержит три группы:

- **«Экран»** Показывает режимы отображения кадров на экране.
	- · **«Текущий кадр»** нажав стрелку **"вверх"** или **"вниз"** можно выбрать тот или иной кадр. Если нажать левой кнопкой мыши на номере кадра, то можно вручную ввести нужный номер. Если номер кадра будет иметь красный цвет, то это означает, что при приеме данных был пропущен пакет информации и что в этом кадре измерение углов будет недействительным, а так же, может быть искажена форма сигнала.
	- · **«Всего кадров»** общее количество кадров и зависит от

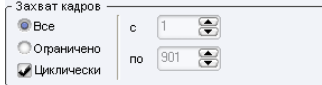

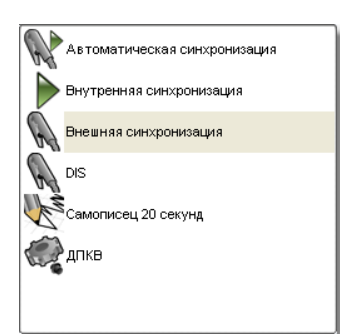

объема ОЗУ компьютера. Поскольку снятие характеристик достаточно быстрый процесс, поэтому все кадры хранятся в ОЗУ.

· **«Очистить»-** эта кнопка позволяет очистить всю память кадров. Используется для удаления предыдущих записей.

**«Захват кадров» -** позволяет определить, в каких кадрах будет сохраняться информация. Смена кадров организована циклически, т.е. после последнего номера кадра следует первый.

- · **«Все»** указывает на то, что будут использоваться все доступные кадры (в данном случае с 1 по 901).
- · **«Ограничено»** задает диапазон, в котором будет производиться смена кадров.
- · **«Циклически»** этот флажок указывает на то, что кадры будут заполняться циклически. Если он не установлен, и текущий номер кадра превысит максимальное число кадров, то запись кадров прекратится.

**«Синхронизация»** - позволяет выбрать режим синхронизации от какого-либо датчика, например, датчика первого цилиндра, датчика Холла, датчика коленвала и т.д. Для выбора того или иного режима нажмите левой кнопкой мыши на соответствующем названии вида синхронизации.

- · **«Внутренняя синхронизация»** источником синхронизации является сам прибор. Он полностью заполняет кадр информацией, не привязываясь к синхронизации. В этом режиме невозможно измерение градусов по коленвалу и вычисление оборотов вращения двигателя. После заполнения текущего кадра происходит переход на следующий кадр так, что потери информации не происходит.
- · **«Внешняя синхронизация»** для работы прибора в этом режиме необходимо, чтобы к прибору был подключен датчик первого цилиндра. Программа начинает заполнение кадра после прихода импульса первого цилиндра. По приходу следующего импульса первого цилиндра заполнение кадра прекращается. Затем происходит переход на следующий кадр. В итоге размер кадра будет зависеть от скорости вращения двигателя. Чем медленнее вращение двигателя, тем больше размер кадра. Минимальная частота вращения двигателя, достоверно регистрируемая программой, составляет 240 об/ мин.
- · **«Самописец»** режим похож на режим «внутренняя синхронизация». Позволяет записывать медленно текущие процессы без потери информации.
- · **«Синхронизация по каналу»** источником синхронизации является любой из каналов. Можно производить захват по уровню, по заднему и переднему фронту импульса.
- · **«Синхронизация по ДПКВ»**  источником синхронизации является сигнал с датчика ДПКВ. Для правильной работы необходимо указать параметры шкива, где установлен датчик. Эти данные могут также извлекаться из эталонов.
- $\overline{\phantom{a}}$
- · **«Уровень синхронизации»** предназначен для установки уровня захвата при синхронизации по каналу. Для наглядности, при перемещении ползунка на осциллограмме канала, по которому происходит захват, появляется линия уровня захвата.
- · **«Фаза синхронизации»** при установке пропуска импульсов синхронизации прибор синхронизируется по первому попавшемуся ему импульсу. И иногда возникает необходимость установить синхронизацию по определенному импульсу. Нажатием на кнопки **«<<»** и **«>>»** можно выбрать предыдущий или следующий импульс синхронизации.

 **Примечание**: При внешней синхронизации (от датчика первого цилиндра) линия захвата не отображается.

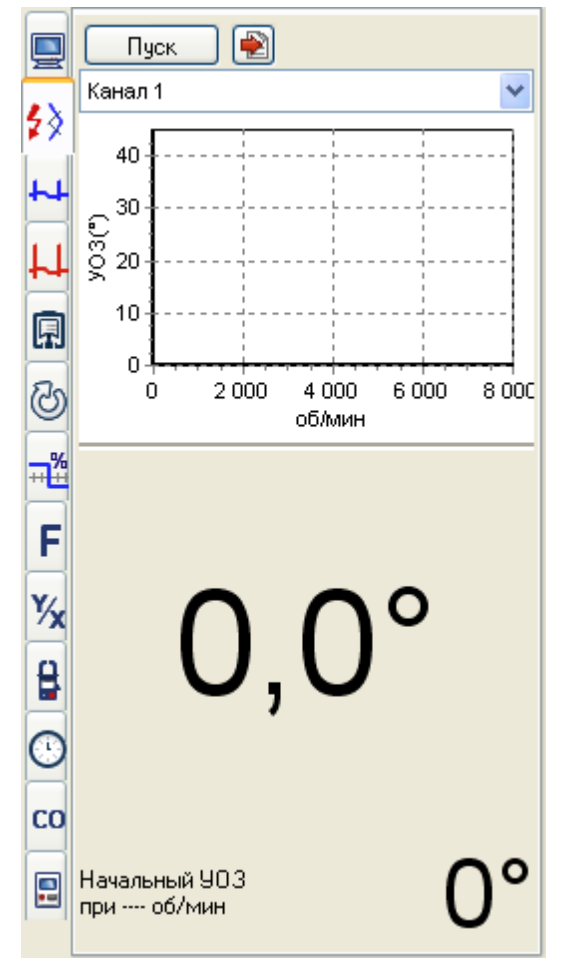

## <span id="page-23-0"></span>**6.3.2 Закладка УОЗ**

Эта закладка позволяет просмотреть угол опережения зажигания (УОЗ), а также, увидеть его изменение от оборотов двигателя.

Измерение УОЗ может производиться по датчику давления и по ДПКВ.

На графике появится точка, соответствующая текущему УОЗ. Текущий УОЗ, так же, дублируется в цифровом виде. При изменении оборотов активная точка будет оставлять след на графике.

Если установлены эталонные параметры автомобиля, то на графике будет отображена характеристика работы распределителя зажигания, с учетом начального момента зажигания. Так же, будет показан необходимый начальный УОЗ при заданных оборотах коленвала. Если текущее значение выходит за допустимую границу, то след точки отмечается красным цветом.

Для измерения УОЗ по давлению необходимо:

- · Вкрутить датчик давления в цилиндр.
- · Подсоединить разрядник вместо выкрученной свечи.
- · Подключить датчик первого цилиндра к проводу с разрядником.
- · Включить канал датчика давления.
- · Выбрать режим внешней синхронизации от датчика первого цилиндра.
- · Нажать кнопку **«Пуск»** на панели каналов.
- · Завести двигатель. При этом на экране появится осциллограмма давления в цилиндре.
- · На закладке УОЗ, в выпадающем окне, выбрать Компрессометр 1 или 2, в зависимости от подключенного канала датчика давления.
- · Нажать кнопку **«Пуск»** на закладке.

Для измерения УОЗ по датчику положения коленвала, необходимо:

- · Подсоединить разрядник вместо выкрученной свечи.
- · Подключить универсальный щуп к ДПКВ. Подключить датчик первого цилиндра к любому высоковольтному проводу.
- · Включить канал универсального щупа.
- · Выбрать режим внешней синхронизации от датчика первого цилиндра.
- · Нажать кнопку **«Пуск»** на панели каналов.
- · Завести двигатель. При этом на экране появится осциллограмма ДПКВ.
- · На закладке УОЗ, в выпадающем окне, выбрать Универсальный щуп 1 или 2, в зависимости от подключенного канала датчика ДПКВ.
- · Нажать кнопку **«Пуск»** на закладке.

### <span id="page-24-0"></span>**6.3.3 Первичное напряжение**

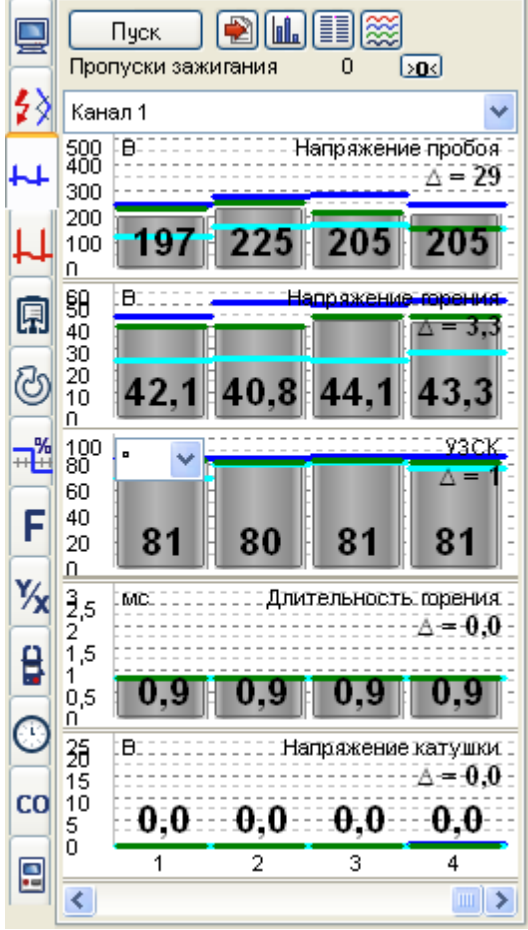

Данная закладка позволяет произвести анализ системы зажигания по первичному напряжению.

- · Напряжение пробоя
- · Напряжение горения
- · Длительность горения
- · Угол замкнутого состояния контактов (УЗСК)
- · Напряжение питания катушки

Для каждого из этих графиков вычисляется максимальная разница в показаниях усредненных значений. В графике УЗСК возможен выбор типа графика. Можно рассмотреть длительность в миллисекундах, градусах, или процентное соотношение. Программа сама определяет количество цилиндров в системе и построит диаграммы в зависимости от их количества. Максимальное количество цилиндров – 8.

В каждом столбике диаграммы отображается:

- · Пиковое максимальное значение
- · Пиковое минимальное значение
- · Мгновенное значение
- · Усредненное значение (столбик и цифровое значение)

Для начала измерений нужно включить канал первичного напряжения, выбрать режим внешней синхронизации по первому цилиндру и нажать кнопку **«Пуск»** на панели каналов. При этом на экране появится осциллограмма первичного напряжения. Далее необходимо нажать кнопку **«Пуск»** на закладке первичного напряжения. На экране появится пять диаграмм его параметров. Если имеются пропуски зажигания, то счетчик количества пропусков зажигания будет увеличиваться.

### <span id="page-25-0"></span>**6.3.4 Вторичное напряжение**

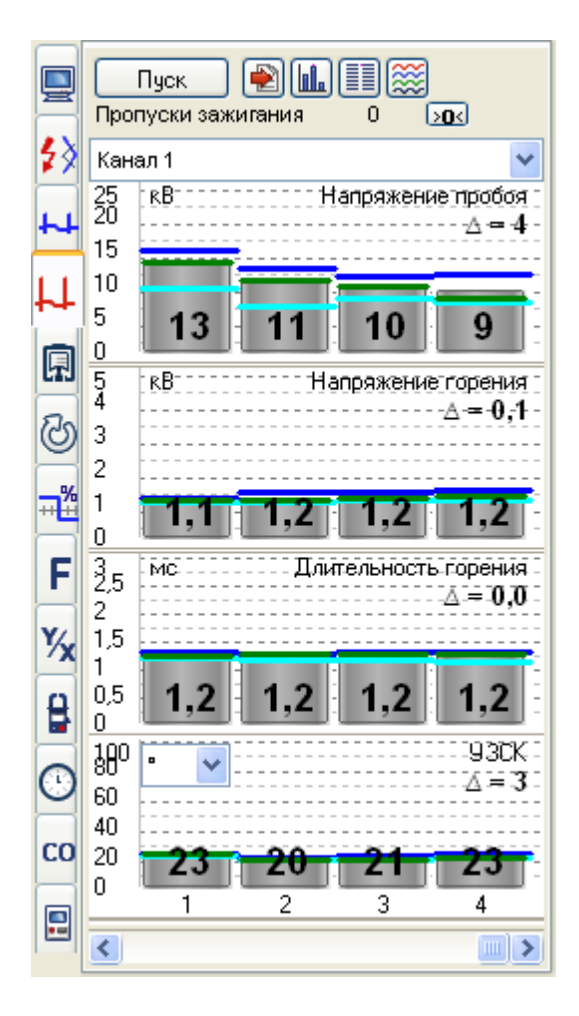

Данная закладка позволяет произвести анализ системы зажигания по вторичному напряжению.

- · Напряжение пробоя.
- · Напряжение горения.
- · Длительность горения.
- · Угол замкнутого состояния контактов (УЗСК) или время накопления.
- · Напряжение питания катушки.

Для каждого из этих графиков вычисляется максимальная разница в показаниях усредненных значений. В графике УЗСК возможен выбор типа графика. Можно рассмотреть длительность в миллисекундах, градусах, или процентное соотношение. Программа сама определяет количество цилиндров в системе и построит диаграммы в зависимости от их количества. Максимальное количество цилиндров – 8.

В каждом столбике диаграммы отображается:

- · Пиковое максимальное значение.
- · Пиковое минимальное значение.
- · Мгновенное значение.
- · Усредненное значение (столбик и цифровое значение).

Для начала измерений нужно включить канал первичного напряжения, выбрать режим внешней синхронизации по первому цилиндру и нажать кнопку **«Пуск»** на панели каналов. При этом на экране появится осциллограмма первичного напряжения. Далее необходимо нажать кнопку **«Пуск»** на закладке первичного напряжения. На экране появится пять диаграмм его параметров. Если имеются пропуски зажигания, то счетчик количества пропусков зажигания будет увеличиваться.

## <span id="page-26-0"></span>**6.3.5 Давление в цилиндре**

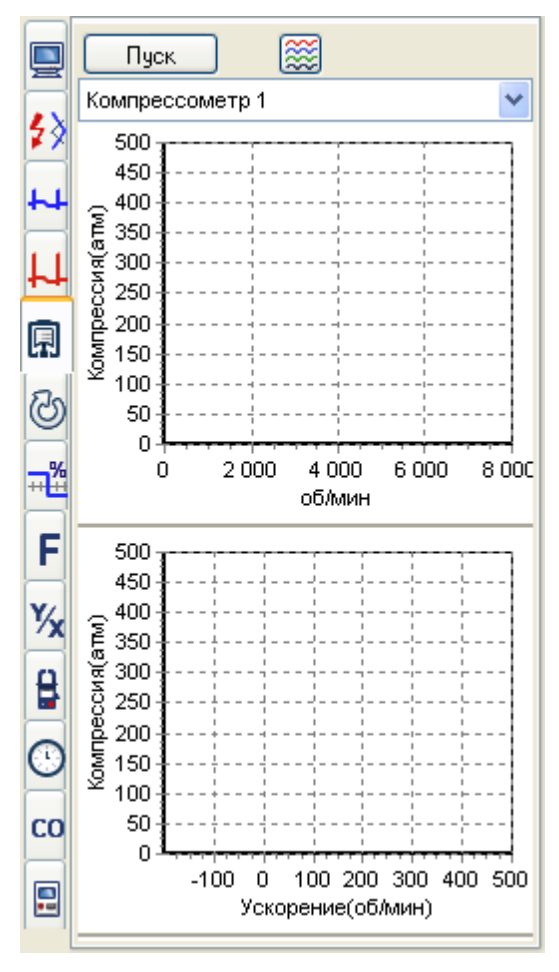

Эта закладка предназначена для того, чтобы посмотреть характер изменения максимального давления в цилиндре, а также, увидеть его изменение от оборотов двигателя и от скорости этого изменения. Измерение производится по датчику давления при включенной внешней синхронизации от этого цилиндра. Для начала измерений нужно включить канал датчика давления, выбрать режим внешней синхронизации по первому цилиндру и нажать кнопку **«Пуск»** на панели каналов. При этом на экране появится осциллограмма давления в цилиндре. В выпадающем окне необходимо выбрать номер подключенного датчика давления и нажать кнопку **«Пуск»** на закладке. На графике появится точка, соответствующая текущему давлению в цилиндре в верхней мертвой точке. При изменении скорости вращения двигателя эта точка будет смещаться, оставляя след на графике.

По форме кривой графика изменения компрессии от ускорения можно судить о состоянии колец и клапанов.

#### **24 MotoDocIII**

#### <span id="page-27-0"></span>**6.3.6 Равномерность вращения**

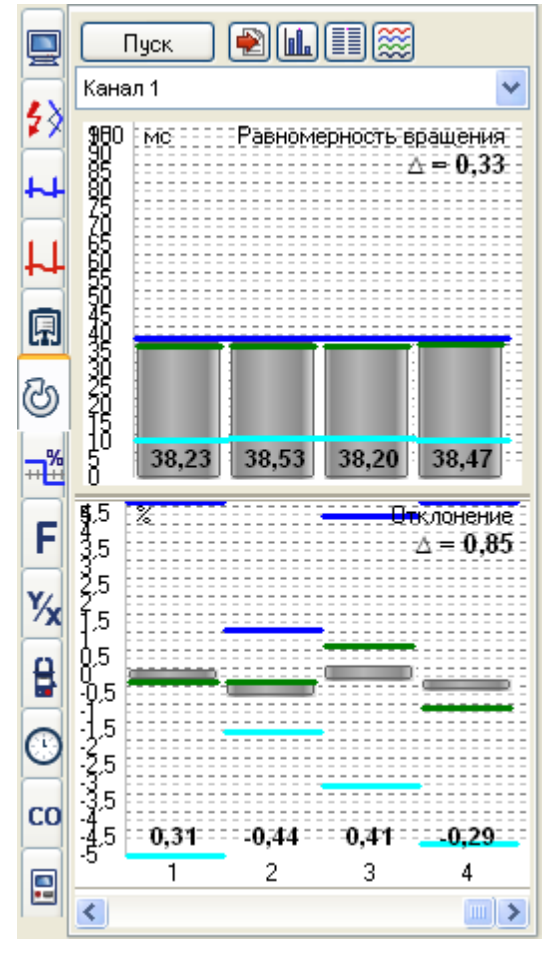

Эта закладка предназначена для того, чтобы посмотреть характер изменения оборотов двигателя. Каждый цилиндр двигателя вносит свой вклад в работу двигателя. Ели по какой-либо причине цилиндр не работает или работает плохо, то это отразится на угловой скорости вращения вала двигателя в момент работы данного цилиндра. Программа измеряет время между двумя соседними импульсами зажигания и соотносит его к общему времени. Чем меньше время до соседнего импульса, тем больше вклад цилиндра. Если автомобиль оснащён ДПКВ, то измерение можно произвести по этому датчику. Для этого необходимо подключить ДПКВ к любому из универсальных щупов и в выпадающем списке выбрать пункт **«Универсальный щуп»**. По умолчанию в программе устанавливается тип ДПКВ 60-2. Если автомобиль оснащен шестернёй, с другим количеством зубьев, то необходимо выбрать этот автомобиль из эталона.

На рисунке, слева, представлена гистограмма исправно работающего двигателя, а на правом первый цилиндр не работает. Необходимо отметить, что провал оборотов отражается на следующем цилиндре, так как неработающий цилиндр вращаться ещё по инерции, а следующий цилиндр начинает работать с упавших оборотов.

 **Внимание:** *Для того, чтобы произвести тест на инжекторной машине, необходимо вывести двигатель с режима холостого хода, чтобы ЭБУ не поддерживал обороты. Для этого можно подложить кусочек картона под дроссельную заслонку. Также для более наглядного отображения информации рекомендуется включить потребители энергии, такие как дальний свет фар и обогрев заднего стекла*

### <span id="page-28-0"></span>**6.3.7 Скважность импульсов**

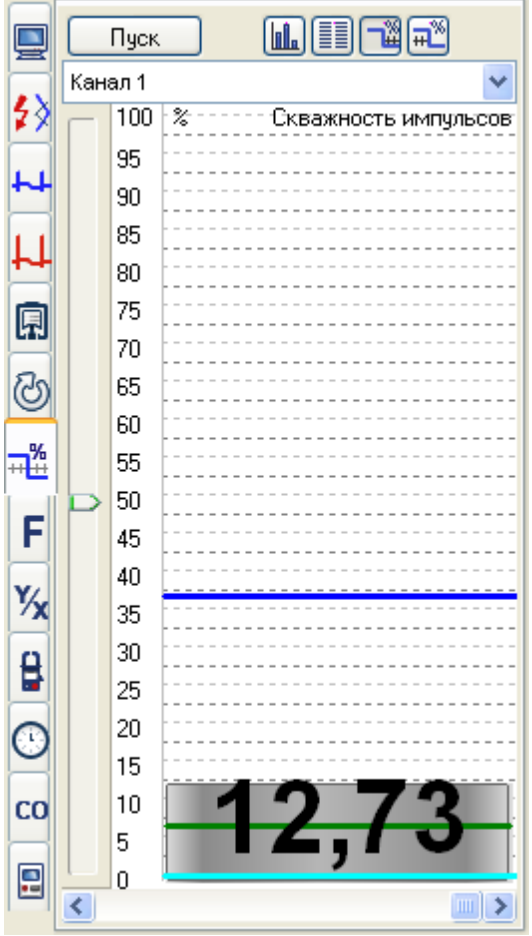

Эта закладка предназначена для определения скважности импульсов. Скважность импульса – отношение активного состояния сигнала к периоду. Необходимо, для настройки топливной системы с регулятором холостого хода, выполненного по схеме ШИМ. Например, система KE-Jetronic.

Для работы этого режима необходимо:

- · подключить один из универсальных входов к источнику сигнала (например, регулятору холостого хода)
- · Выбрать в закладке этот канал.
- · Начать измерение, нажав кнопку **«Пуск»** на панели каналов (лучше с синхронизацией от этого же канала).
- · Нажать кнопку **«Пуск»** на закладке.

Перемещая ползунок регулятора, можно установить уровень захвата компаратора. По умолчанию, ползунок установлен на 55%. Уровень захвата подсвечивается на осциллограмме белой сплошной линией. При пересечении её сигналом происходит синхронизация.

Эта кнопка выбирает режим индикации отношения низкого уровня сигнала к периоду д™ сигнала.

Эта кнопка выбирает режим индикации отношения высокого уровня сигнала к периоду сигнала. Этот режим установлен по умолчанию и используется для настройки KE-Jetronic Mercedes.

 **Примечание:** Изменение показаний скважности импульсов происходит со сменой кадра. Поэтому, для более наглядного отображения, рекомендуется установить режим синхронизации от регулятора холостого хода с пропуском нескольких импульсов.

## <span id="page-29-0"></span>**6.3.8 Измерение частоты**

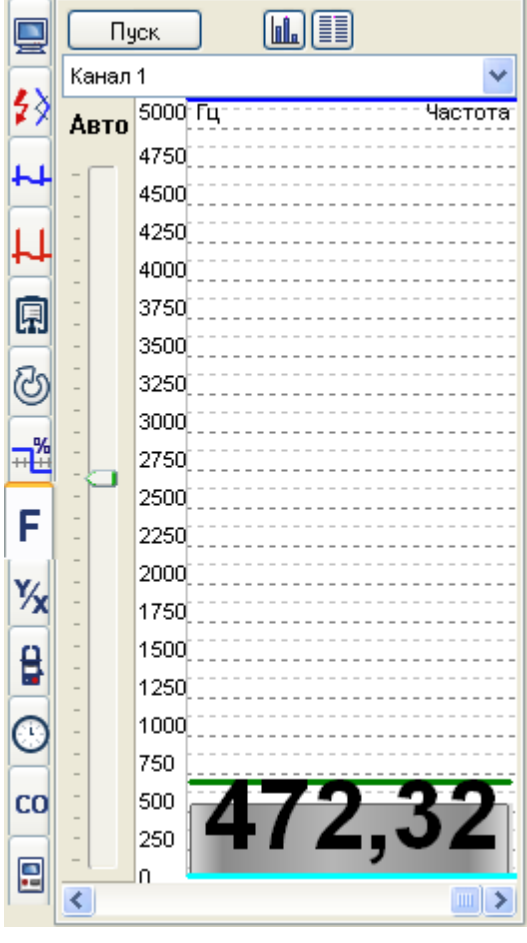

Эта закладка предназначена для измерения частоты сигнала. Применяется для просмотра сигналов частотных датчиков.

Для измерения частоты необходимо:

- · подключить щуп к источнику сигнала.
- · Выбрать в закладке этот канал.
- · Начать измерение нажав кнопку **«Пуск»** на панели каналов (лучше с синхронизацией от этого же канала).
- · Нажать кнопку **«Пуск»** на закладке.

Перемещая, ползунок регулятора можно установить уровень захвата компаратора. По умолчанию ползунок установлен на 55%. Уровень захвата подсвечивается на осциллограмме белой сплошной линией. При пересечении её сигналом происходит синхронизация.

Также, для установки уровня синхронизации можно воспользоваться автоматическим уровнем синхронизации. В этом режиме программа отслеживает максимальные и минимальные значения сигнала и, в соответствии с этим, выставляет уровень захвата.

## <span id="page-30-0"></span>**6.3.9 Функция X/Y**

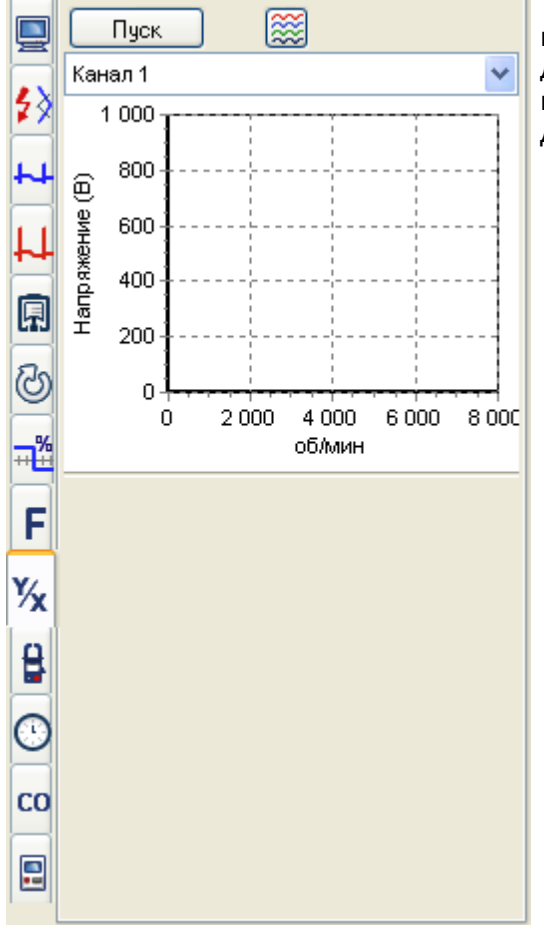

Предназначена для построения графиков изменения напряжения от оборотов. Позволяет оценить работу датчиков, у которых изменение напряжения зависит от изменения оборотов.

Для проведения теста необходимо:

- · Подключить универсальный щуп к выходу датчика.
- · Подключить датчик первого цилиндра на ВВ провод первого цилиндра.
- · Включить канал универсального щупа.
- · Нажать кнопку **«Пуск»** в панели каналов.
- · На закладке выбрать источник сигнала (универсальный щуп 1 или 2).
- · Нажать кнопку **«Пуск»** на закладке.
- · При этом, на закладке будет прорисовываться график изменения напряжения от оборотов.

## <span id="page-31-0"></span>**6.3.10 Относительная компрессия**

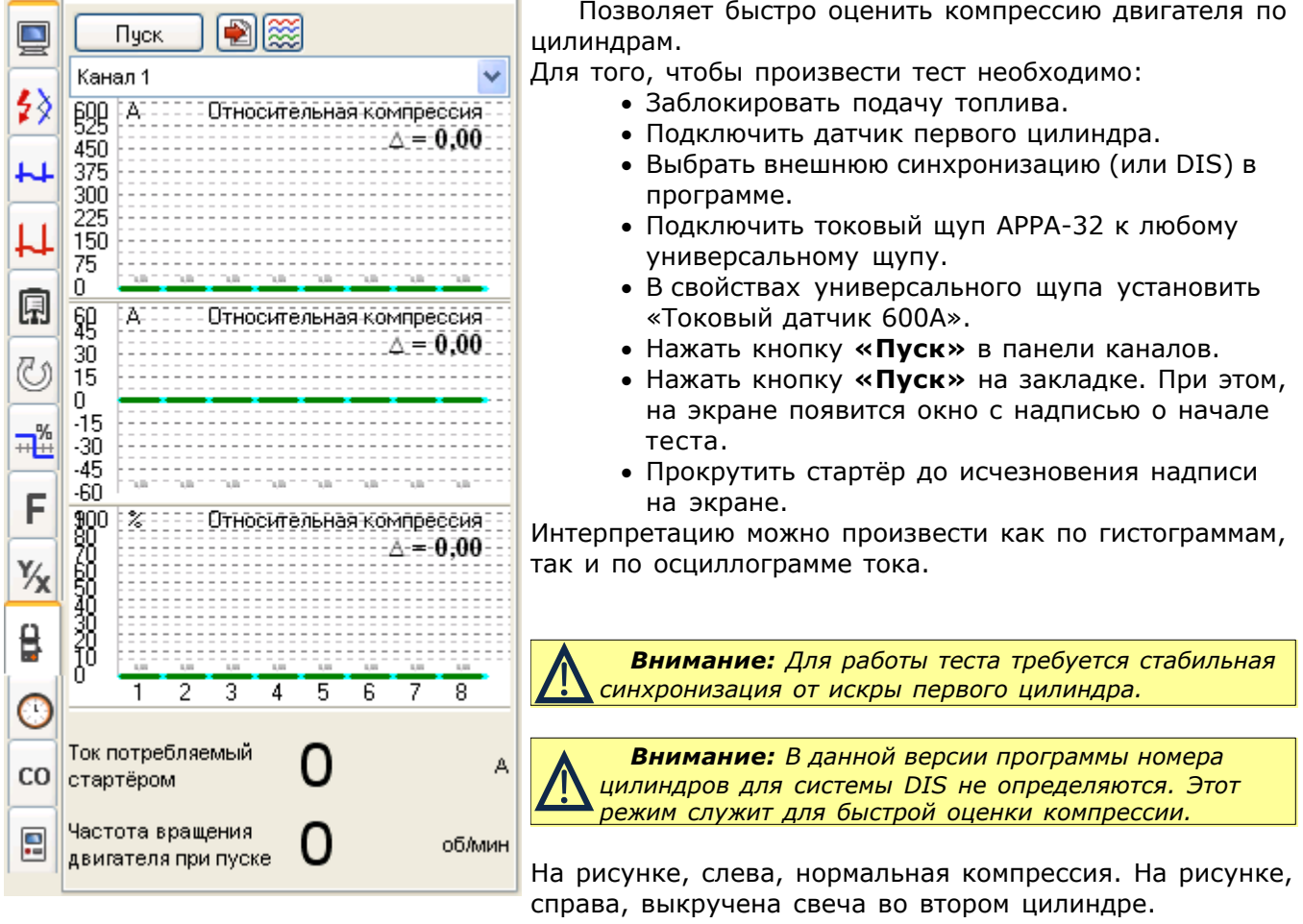

## <span id="page-32-0"></span>**6.3.11 Разрежение**

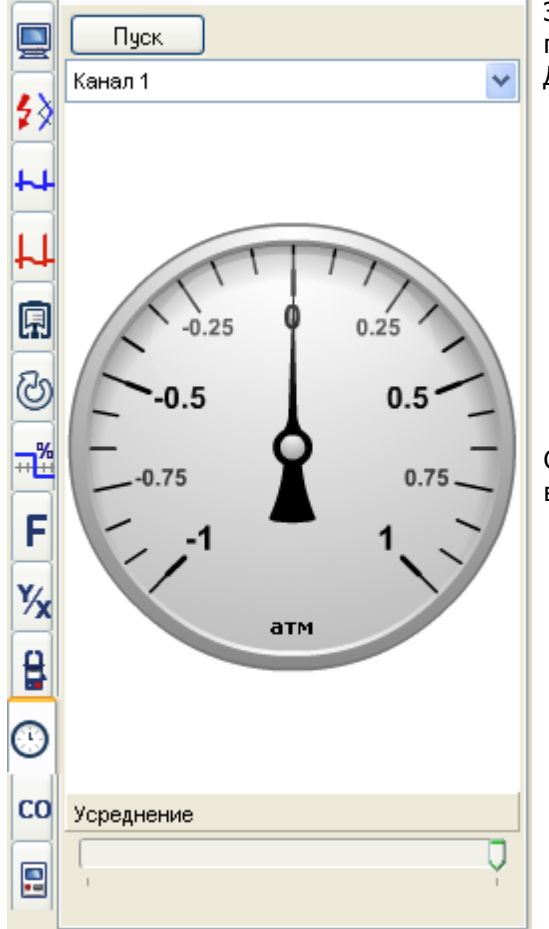

Эта закладка отображает изменение вакуума в привычной форме – в виде манометра. Для проведения теста необходимо:

- · Подключить датчик вакуума к впускному коллектору двигателя.
- · Подключить датчик вакуума к любому каналу компрессометра.
- · Включить соответствующий канал компрессометра.
- · В свойствах канала компрессометра выбрать MAP.
- · Нажать кнопку **«Пуск»** на панели каналов.
- · Завести двигатель.
- · Нажать кнопку **«Пуск»** на закладке.

Стрелка начнёт двигаться, показывая изменение вакуума во впускном коллекторе.

### <span id="page-33-0"></span>**6.3.12 Газоанализ**

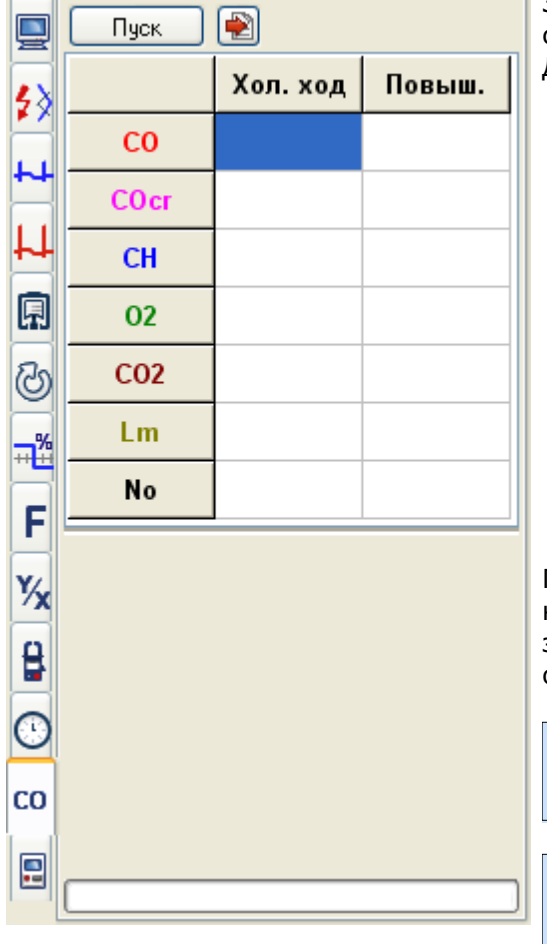

Закладка **«Газоанализ»** позволяет произвести стандартную процедуру измерения значений газов. Для проведения теста необходимо:

- · Подключить измерительный шланг газоанализатора к выхлопной трубе.
- · Подключить датчик первого цилиндра на ВВ провод первого цилиндра.
- · Выбрать любой измерительный канал (например, вторичное напряжение).
- · Нажать кнопку **«Пуск»** в панели каналов.
- · Завести двигатель и дать ему прогреться. При этом на экране будут регистрироваться обороты двигателя.
- · Нажать **«Пуск»** в закладке теста.
- · Программа зафиксирует показание газоанализатора при холостых оборотах.
- · Установить и удерживать обороты двигателя 3000об/мин до окончания теста.

По окончанию теста показания газов на холостом ходу и на повышенных оборотах будут отображаться в таблице закладки. При желании эти значения можно внести в отчёт.

 **Примечание:** Убедитесь, что газоанализатор подключен к компьютеру, а в программе правильно указан тип газоанализатора и COM порт.

 **Примечание:** Значение повышенных оборотов и время теста можно скорректировать. Смотрите закладку «Настройки».

### <span id="page-34-0"></span>**6.3.13 Мультиметр**

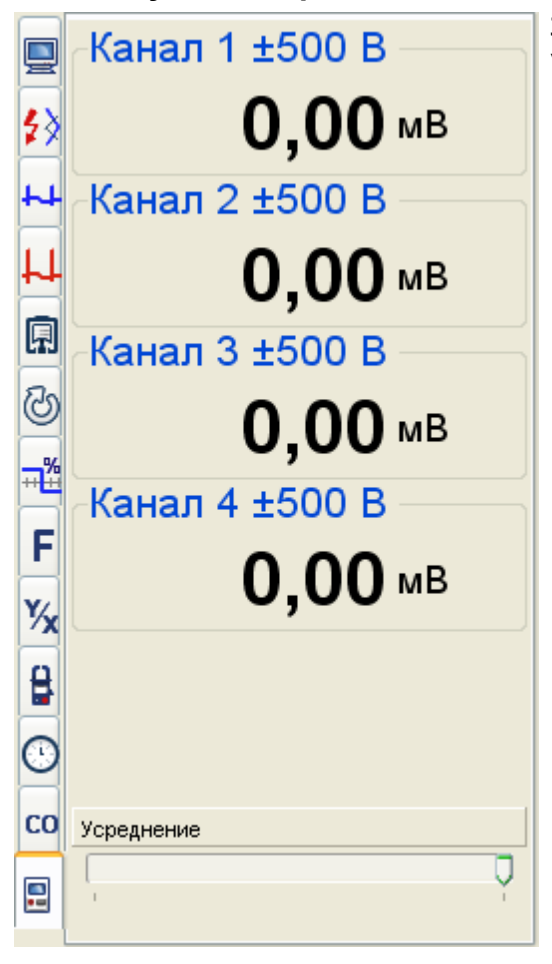

Закладка **«Мультиметр»** предназначена для более удобного просмотра измеряемых значений.

#### <span id="page-34-1"></span>**6.3.14 Обшие замечания по закладкам**

На многих закладках есть дополнительные кнопки управления графиками

- **<sup>355</sup> "Разложить графики"** если в закладке присутствует несколько графиков, то нажав на эту кнопку, для всех графиков установится такой масштаб по Y, что все осциллограммы будут равномерно позиционированы, друг под другом.
- **"Добавить в отчёт"** данная кнопка позволяет внести измеренные данные в отчёт. Данные из закладки будут добавлены в соответствующие поля отчёта.
- **"История"** при нажатии на эту кнопку устанавливается режим отображения графиков, при котором видно изменение значений во времени.
- **"Гистограмма"** при нажатии на эту кнопку устанавливается режим отображения значений в виде столбчатых диаграмм.

## <span id="page-35-0"></span>**6.4 Панель инструментов**

Панель инструментов служит для оперативного управления отображением осциллограмм, линеек и измеренных параметров.

- **ДА** "Цифровое значение" Если включить этот режим, то в поле осциллограммы будут высвечиваться параметры сигнала (сверху - вниз):
	- · Максимальное пиковое значение в осциллограмме.
	- · Усредненное значение (как будто подключили цифровой мультиметр).
	- · Минимальное пиковое значение.
- **<sup>24</sup> "Экран = 720 град."** Если нажата эта кнопка, то текущий масштаб экрана принимается за 720 град., вне зависимости от масштаба. Это необходимо для измерения углов, когда был произведено снятие сигнала при внутренней синхронизации.
- **"Подсветка импульсов синхронизации"** Нажатая кнопка отображает импульсы синхронизации рисуя вертикальную серую линию.
- **#** "Линейки" Кнопка включения/выключения показа измерительных линеек. Измерительные линейки отобоажаются только при установленном активном канале.
- **<sup>\*</sup> "Захват ВМТ по давлению"** Эта кнопка позволяет автоматически устанавливать первую линейку в ВМТ. Данный режим работает как при работе прибора, так и при просмотре записанной осциллограммы.
- **"Сетка через 180 град."** При нажатии на эту кнопку, в поле осциллограмм, через каждые 180 град., начиная с линейки №1, появляются вертикальные линии сетки. Это необходимо для быстрой оценки ассинхронизма работы распредедлителя зажигания, а также, для оценки правильности установки ремня ГРМ.
- **"Сетка фаз газораспределения"** Когда установлен эталон, то при нажатии на эту кнопку, в поле осциллограмм, начиная с линейки №1, появляются вертикальные линии сетки. Эти линии соответствуют эталонным фазам открытия и закрытия клапанов.
- **"Разложить осциллограммы"** Если на экране присутствует несколько осциллограмм, то нажав на эту кнопку, для всех осциллограмм установится такой масштаб по Y, что все осциллограммы будут размещены вертикально, друг под другом.
- **"Наложить осциллограммы"** Если на экране присутствует несколько осциллограмм, то при нажатии на эту кнопку, для всех осциллограмм установится такой масштаб по Y, что каждая осциллограмма будет размещена на весь экран. Таким образом, произойдет наложение осциллограмм.
- **"1:1"** устанавливает масштаб осцилограммы 1:1
- **"Увеличение масштаба по Х"** Позволяет увеличивать осциллограмму по Х.
- **<sup>\*</sup> "Уменьшение масштаба по X"** Позволяет уменьшать осциллограмму по Y.
- **"Увеличение масштаба по Y"** Позволяет увеличивать осциллограмму по Y.
- **"Уменьшение масштаба по Y"** Позволяет увеличивать осциллограмму по Y.

**"Сдвиг осциллограммы по Y"** Позволяет сдвинуть осциллограмму вверх по Y.

**"Увеличительное стекло"** Позволяет увеличить часть экрана осцилограммы. При нажатии на эту кнопку в поел осилограмм появляется квадрат с увеличенной частью экрана.

- **"Номера цилиндров"** При установленном эталоне позволяет установить масштаб на экране для определенного цилиндра.
- **"Фотография экрана"** Сохраняет осцилограмму на диск в виде картинки (\*.png) с

комментариями, показаниями оборотов и линеек.

**"Добавить в отчет"** Добавляет картинку осциллограммы в отчёт.

## <span id="page-37-0"></span>**6.5 Поле осциллограмм**

В поле осциллограмм отображается записанная информация и измерительные линейки. Задаются масштабы и положение осциллограмм, выводится вспомогательная информация.

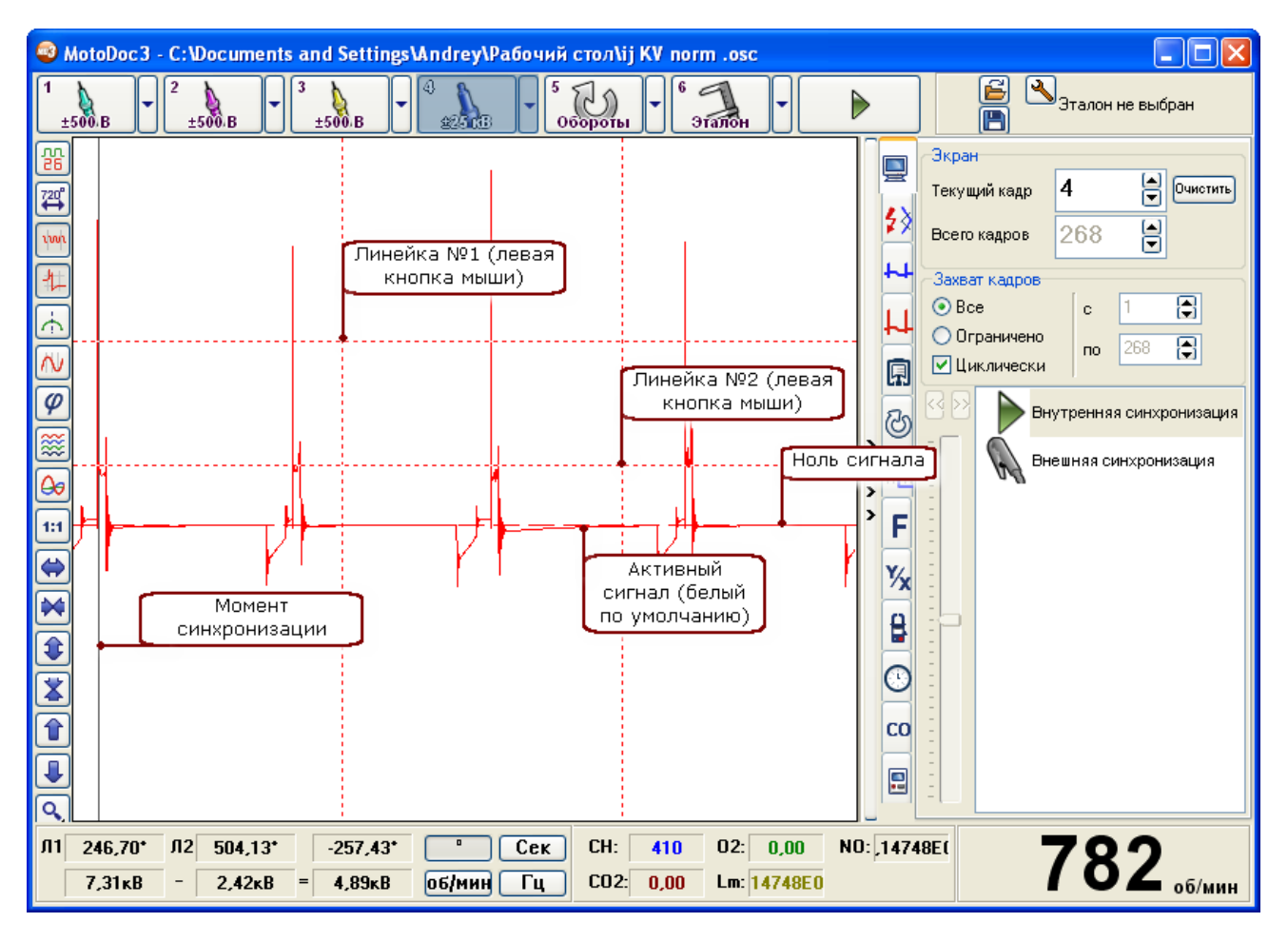

#### **Установка активного канала**

Каждый из каналов имеет свой цвет. Нажатием цифры от 1 до 4 на клавиатуре можно выбрать активный канал. При этом, цвет выбранного канала изменится на белый (по умолчанию). На экране появляются линейки и можно измерить амплитуду или длительность сигнала в канале. Также, для активного канала можно установить индивидуальный масштаб и индивидуальное смещение по оси Y.

### **Установка измерительных линеек**

Для того, чтобы установить измерительную линейку, необходимо нажать левую кнопку мыши (или правую кнопку для линейки №2), предварительно подведя курсор к нужной точке в поле осциллограмм.

#### **Позиционирование осциллограмм на экране.**

Программа позволяет перемещать осциллограммы на экране по осям X и Y. Перемещение по оси X происходит одновременно для всех каналов. Перемещение по Y выполняется для одного канала. Для того, чтобы переместить изображение влево или вправо, необходимо нажать правую кнопку мыши и сместить мышь влево или вправо. Смещение по оси Y происходит точно так же, но выполняться оно может только для активного канала. Т. е., сначала необходимо установить канал активным, а затем, нажав правую кнопку мыши, переместить мышь вверх или вниз. Таким образом, перебрав все каналы, можно расставить все осциллограммы на экране.

Также, позиционирование активной осциллограммы по Y можно производить с помощью кнопок  $\mathbf{\hat{T}}$  и  $\mathbf{\hat{V}}$  а по X с помощью линейки прокрутки.

### **Масштабирование осциллограмм на экране.**

#### **Увеличение по оси Х.**

При нажатии левой кнопки мыши и перемещении ее вниз и вправо происходит увеличение масштаба всех осциллограмм по оси X. Причем, масштаб выбирается таким образом, что выделенный фрагмент будет занимать весь экран. Увеличить масштаб по X в два раза можно с помощью кнопки <sup>.</sup>

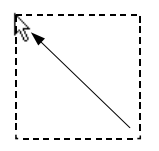

#### **Масштаб 1:1 по оси Х.**

При нажатии левой кнопки мыши и перемещении ее влево и вверх происходит уменьшение масштаба всех осциллограмм по оси Х до момента, пока вся осциллограмма не поместится в рабочую область. Уменьшить масштаб по X в два раза можно с помощью кнопки  $\blacklozenge$ .

#### **Увеличение по оси Y.**

При нажатии левой кнопки мыши и перемещении ее вниз и влево происходит увеличение масштаба активной осциллограммы по оси Y в 2 раза. Увеличить масштаб по Y в два раза можно с помощью кнопки  $\mathbf{\Psi}$ .

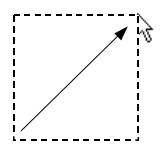

#### **Масштаб 1:1 по оси Y.**

При нажатии левой кнопки мыши и перемещении ее вверх и вправо происходит уменьшение масштаба всех осциллограмм по оси Х до момента, пока вся осциллограмма не поместится на экране. Этот режим работает только для активного канала. Увеличить масштаб по Y в два раза можно с помощью кнопки $\blacktriangleright$ .

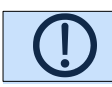

 **Примечание**: Быстро установить смещение для всех каналов можно, также, кнопкой позиционирования: "Разложить осциллограммы" *.*

## <span id="page-39-0"></span>**7 Настройки**

## <span id="page-39-1"></span>**7.1 Настройки синхронизации**

Эта закладка позволяет создать настройки режимов синхронизации. Созданной настройкой можно потом воспользоваться в режиме осциллографа.

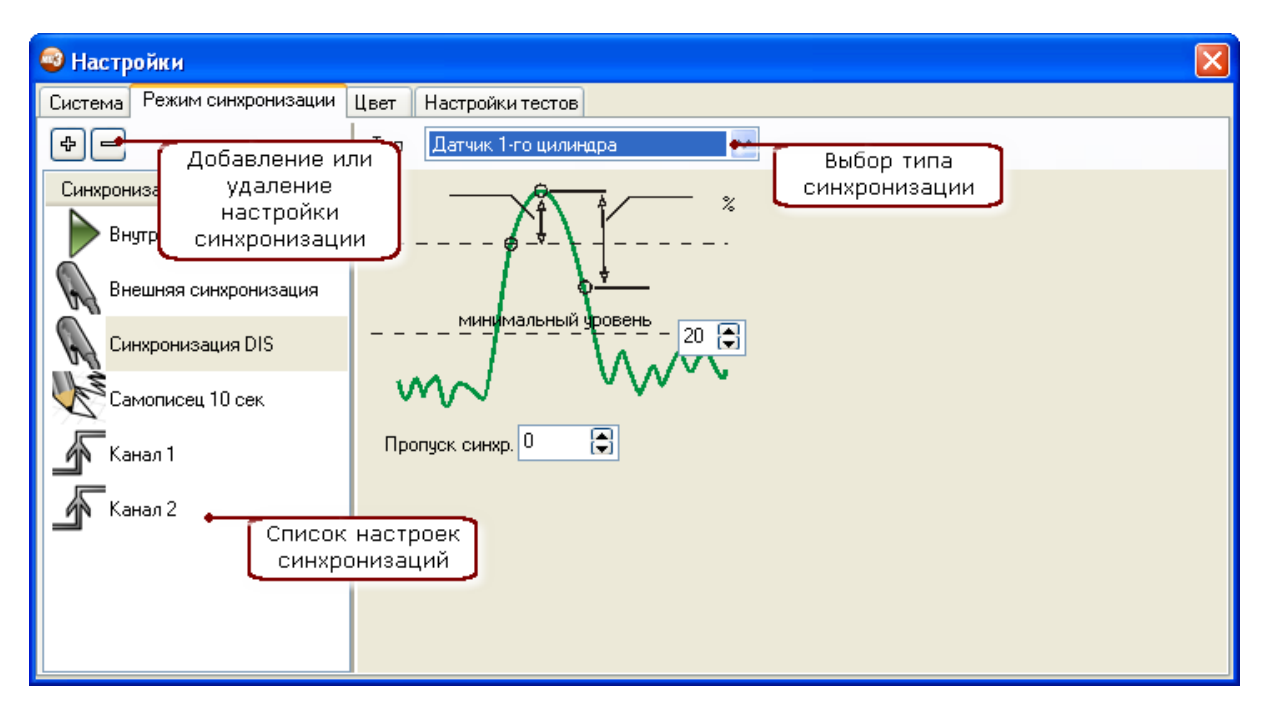

Для создания настройки необходимо:

- · Нажать кнопку "+"
- · В появившемся окне ввести название синхронизации
- · Выбрать тип синхронизации
- · Установить режим работы выбранного типа синхронизации

#### **Описание типов синхронизации**

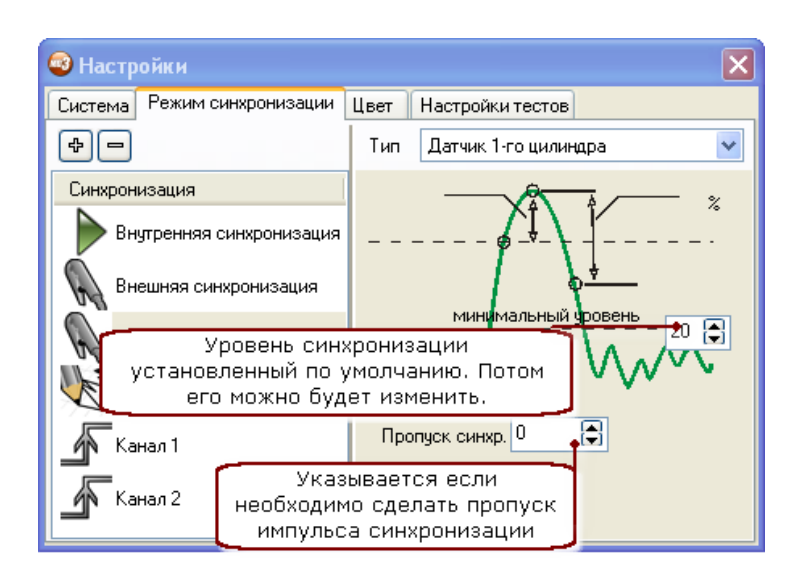

Этот тип синхронизации требует подключения датчика первого цилиндра. Этот тип синхронизации используется для возможности измерения угловых значений фаз газо распределения, для получения оборотов вращения вала двигателя, а так же для определения нумерации цилиндров в осциллограмме.

Для этого типа синхронизации существует возможность регулировки уровня чувствительности. Изменить его можно с помощью регулятора в режиме осциллографа.

Синхронизация по датчику положения коленвала используется для получения развертки привязанной к ВМТ. Этот тип настройки требует указания параметров задающего диска датчика положения коленвала. Они могут быть взяты из эталонных параметров либо заданы в ручную.

Режим самописца необходим для наблюдения за медленно текущими сигналами. При этом высокочастотная составляющая не будет потеряна.

 $\overline{\mathsf{x}}$ 

 $\ddotmark$ 

Этот тип синхронизации позволяет произвести синхронизацию по сигналу выбранного канала. Синхронизация происходит при пересечении сигналом уровня синхронизации. Изменить уровень синхронизации можно с помощью регулятора в режиме осциллографа.

Уровень синхронизации может пересекаться сигналом два раза. При повышении напряжения и при понижении. Или другими словами синхронизация может происходить по переднему фронту сигнала или по заднему. Настройка позволяет выбирать по какому фронту будет происходить синхронизация.

Время развертки указывается если необходимо заканчивать отрисовку сигнала не импульсу синхронизации а через некоторое время. Этот режим напоминает работу обычного осциллографа с указанием времени развертки.

Мёртвая зона после срабатывания

синхронизации

Режим при котором

окончание отрисовки

является не импульс сихнронизации а время

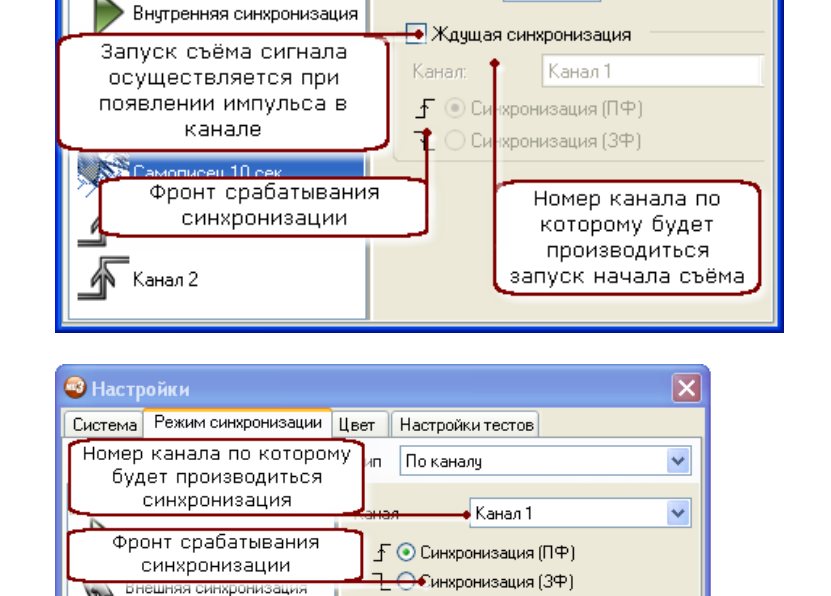

Задержка

Пропуск синхр. 0

● Время развертки

I٥

周

Указывается если

необходимо сделать

пропуск импульса

синхронизации

 $\leftarrow$ 

Вм

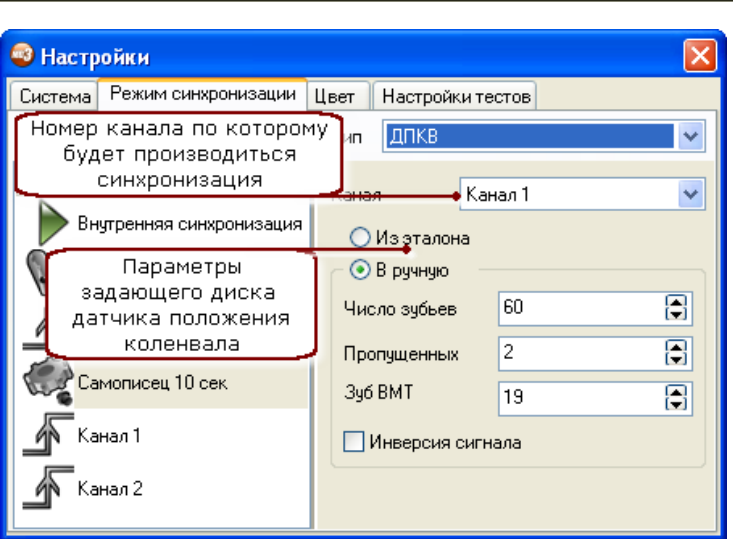

Система Режим синхронизации Цвет Настройки тестов

Время развёртки

Тип

Развёртка

Самописец

 $|10\rangle$ 

日 Cek

<sup>63</sup> Настройки

 $\oplus$ 

Cu.

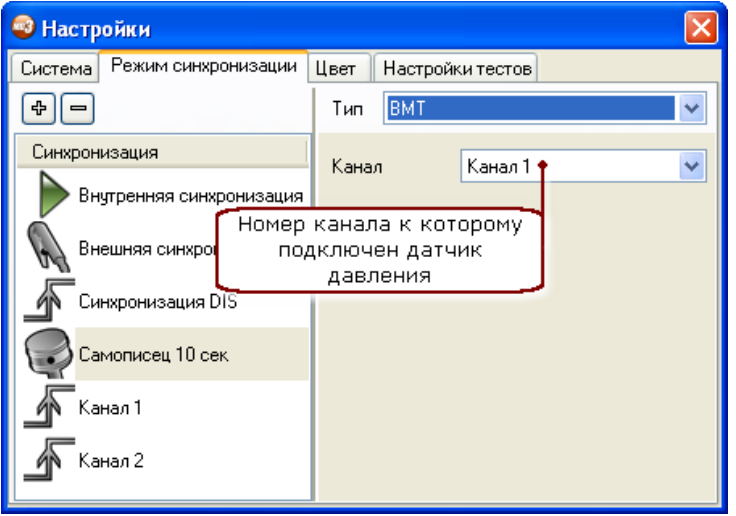

Этот тип синхронизации необходим если нужно синхронизироваться по ВМТ. В качестве источника сигнала необходимо указать канал где подключен датчик давления. Синхронизация будет происходить в точке максимума давления.

## <span id="page-41-0"></span>**8 Быстрый старт**

#### **Последовательность действий при первом включении прибора.**

1. Определите для себя какие каналы вы будете использовать.

Любой из каналов универсальный, только к каналам 1 и 2 можно ещё подключать датчик давления.

Pекомендуемое назначение

- 1 канал Датчик давления
- 2 канал Универсальный щуп
- 3 канал Вторичное напряжение DIS / Универсальный щуп
- 4 канал Вторичное напряжение DIS / Вторичное напряжение одиночный датчик

В этом случае 3 и 4 канал используется либо для системы зажигания DIS либо для универсального щупа и распределительной системы зажигания или COP

2. Определитесь какие виды синхронизаций вам нужны.

В поставке программы есть основные виды синхронизаций:

**Внешняя** - используйте её для подключения к системам зажигания с распределителем и COP. А так же при диагностике системы газораспределения. Эта синхронизация даёт иинформацию об углах поворота коленвала, о значениях оборотов, и так же предоставляет удобное отображение сигналов первичного и вторичного напряжения. При этом началом осцилограммы является импульс на первом цилиндре т.е. вся осицлограмма рисуется относительно первого цилиндра. Эта синхронизация имеет регулировку чувствительности. **DIS** - Тоже самое что и внешняя но с пропуском одного импульса.

**Самописец** - нужен для удобного просмотра напряжения на лямбда зонде, при поиске плохого контакта.

Остальные типы синхронизаций нужны для редко встречающихся неисправностей.

#### **Примеры использования:**

#### **Просмотр DIS системы зажигания**

- 1. Подключите датчик первого цилиндра к ВВ проводу первого цилиндра
- 2. Подключите кабель DIS к 3 и 4 каналу
- 3. Подключите датчики вторичного напряжения. Красный и синий датчик к одной из катушек DIS системы (Все датчики одного канала подключены параллельно, по этому можно подключать любой датчик)
- 4.Выберете в программе синхронизацию DIS
- 5.Включите в программе 3 и 4 канал и выберете предел 25кв
- 6. Нажмите кнопку Пуск в программе
- 7.Заведите машину

8. На экране должны появиться импульсы зажигания и обороты двигателя. Если их нет или картинка не стабильная, то измените уровень синхронизации

#### **Просмотр системы зажигания с COP**

- 1. Подключите датчик первого цилиндра к проводу первичного напряжения первой катушки или прислоните его к катушке.
- 2. Подключите кабель СOP датчика к 4 каналу
- 3.Выберете внешнюю синхронизацию
- 4.Включите в программе 4 канал и выберете предел 25кв
- 5. Нажмите кнопку Пуск в программе
- 6.Заведите машину
- 7. Прислоните датчик COP к катушке и контролируя сигнал найдите правильное положение датчика относительно катушки так чтобы сигнал имел максимально правильную форму
- 8. На экране должны появиться импульсы зажигания и обороты двигателя. Если их нет или картинка не стабильная, то измените уровень синхронизации

#### **Просмотр системы зажигания с распределителем**

- 1. Подключите датчик первого цилиндра к ВВ проводу первого цилиндра
- 2. Подключите кабель вторичного напряжения к 4 каналу (с синим датчиком)
- 3.Выберете внешнюю синхронизацию
- 4.Включите в программе 4 канал и выберете предел 25кв
- 5. Нажмите кнопку Пуск в программе
- 6.Заведите машину
- 7. На экране должны появиться импульсы зажигания и обороты двигателя. Если их нет или картинка не стабильная, то измените уровень синхронизации

#### **Просмотр давления в цилиндре**

- 1.Выкрутите свечу первого цилиндра
- 2.Вкрутите переходник датчика давления в свечное отверстие
- 3.Вкрутите датчик давления в переходник.
- 4.Свечной провод отключенный от свечи подключите к разряднику. Разрядник надежно подсоедините к массе.
- 5. Подключите датчик первого цилиндра к ВВ проводу первого цилиндра (который подсоединен к разряднику)
- 6. Подключите кабель датчика давления к 1 каналу и к датчику давления
- 7.Выберете внешнюю синхронизацию
- 8.Включите в программе 1 канал и выберете предел 16 атм
- 9. Нажмите кнопку Пуск в программе
- 10.Заведите машину
- 11.На экране должна появиться диаграмма давления. Если её или картинка не стабильная, то измените уровень синхронизации
- 12.Если автомобиль оснащён DIS системой зажигания, то возможно понадобится сместить осцилограмму чтобы максимум давления был в начале графика, а не в середине. Для этого нажмите кнопку "<<" над регулятором синхронизации.

#### **Просмотр лямбда зонда**

- 1. Подключите кабель универсального щупа ко 2 каналу
- 2. Подключитесь к датчику. Черный провод подключите к земле, красный к выходу датчика.
- 3.Включите в программе 2 канал и выберете предел 1вольт
- 4.Выберете режим синхронизации "Самописец 10сек"
- 5. Нажмите кнопку Пуск в программе
- 6. На заведённом двигателе на экране появится осцилограмма.

#### **Просмотр датчика положения дроссельной заслонки (ДПДЗ)**

- 1. Подключите кабель универсального щупа ко 2 каналу
- 2. Подключитесь к датчику. Черный провод подключите к земле, красный к выходу датчика.
- 3.Включите в программе 2 канал и выберете предел 15вольт
- 4.Выберете режим синхронизации "Самописец 10сек"
- 5. Нажмите кнопку Пуск в программе
- 6. На включенном зажигании плавно откройте и закройте дроссельную заслонку. Самописец нарисует изменение напряжения на датчике .

#### **40 MotoDocIII**

#### **Просмотр датчика положения коленвала**

- 1. Подключите кабель универсального щупа ко 2 каналу
- 2. Подключитесь к датчику. Черный провод подключите к минусу датчика красный к плюсу.
- 3.Включите в программе 2 канал и выберете предел 160 вольт
- 4.Выберете необходимый режим синхронизации
- 5. Нажмите кнопку Пуск в программе
- 6. На экране появится синусоидальный сигнал с пропуском.

7.

#### **Просмотр качества контактов**

- 1. Подключите кабель универсального щупа ко 2 каналу
- 2. Подключитесь к контакту на котором предположительно пропадает сигнал. Черный провод подключите к земле датчика красный к плюсу.
- 3.Включите в программе 2 канал и выберете предел 15вольт
- 4.Выберете режим синхронизации "Самописец 10сек"
- 5. Нажмите кнопку Пуск в программе
- 6.Шевеля разьемы и проводку наблюдайте за осцилограммой. провал или появление напряжения будет зафиксировано.

#### **Просмотр качества массы**

- 1. Подключите кабель универсального щупа ко 2 каналу
- 2. Подключите черный и красный провод в различных контрольных точках массы, где предположительно пропадает сигнал
- 3.Включите в программе 2 канал и выберете предел 1вольт
- 4.Выберете режим синхронизации "Самописец 10сек"
- 5. Нажмите кнопку Пуск в программе
- 6.Создайте условие нагрузки на эту землю. В идеальном случае напряжение не должно фиксироваться. Чем выше выделяемое напряжение в этих точках тем выше сопротивление земли и хуже контакт.

## <span id="page-43-0"></span>**9 Описание неисправностей**

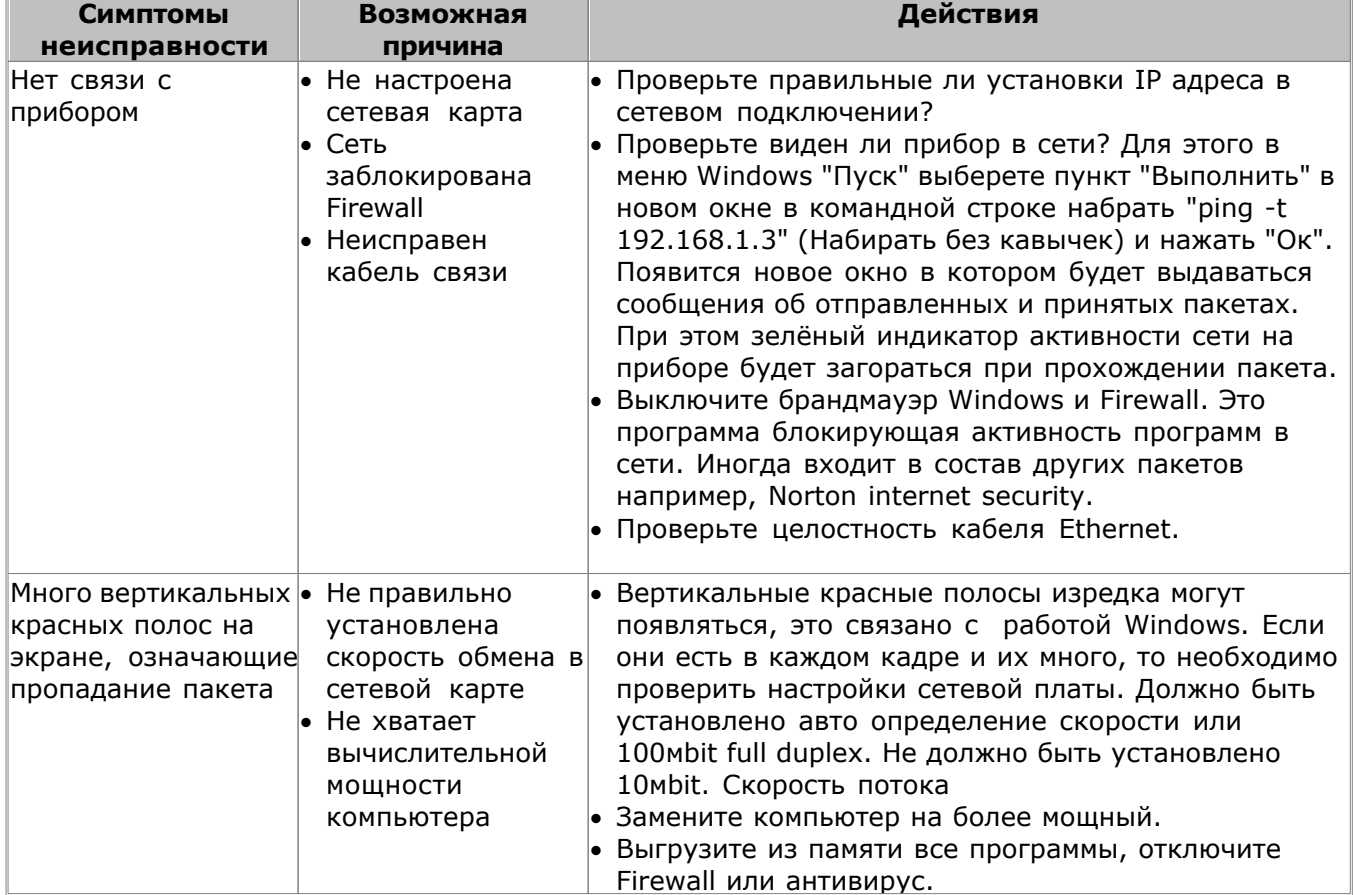

## <span id="page-44-0"></span>**10 Гарантийные обязательства**

- 1. Производитель гарантирует отсутствие производственных дефектов и неисправностей Оборудования и несет ответственность по гарантийным обязательствам в соответствии с законодательством Российской Федерации.
- 2. Гарантийный период исчисляется c момента приобретения устройства у официального дилера на территории России и стран СНГ и составляет: 18 месяцев. На кабели предоставляется гарантия 1 месяц.
- 3.В течение гарантийного срока Производитель обязуется бесплатно устранить дефекты Оборудования путем его ремонта или замены на аналогичное при условии, что дефект возник по вине Производителя. Устройство, предоставляемое для замены, может быть как новым, так и восстановленным, но в любом случае Производитель гарантирует, что его характеристики будут не хуже, чем у заменяемого устройства.
- 4.Выполнение Производителем гарантийных обязательств по ремонту вышедшего из строя оборудования влечет за собой увеличение гарантийного срока на время ремонта оборудования.
- 5. Доставка на предприятие-изготовитель в случае гарантийного ремонта осуществляется за счет покупателя.
- 6. Предприятие-изготовитель оставляет за собой право вносить изменения в прибор, не ухудшающие его параметров.
- 7. Максимальный срок устранения неисправности не превышает 20 дней с момента поступления изделия в гарантийный ремонт.

### **Гарантия не распространяется следующих случаях:**

- 1. На приборы с нарушенными гарантийными пломбами. На боковых крышках приборов установлены пломбы. Будьте осторожны, чтобы не повредить пломбу и никогда не вскрывайте прибор без прямого разрешения изготовителя.
- 2. На контрафактные изделия, приобретенные под маркой Производителя.
- 3. При механические повреждения кабелей или прибора, если это не является изначальным браком изготовителя.
- 4. При повреждениях вызванных высокой внешней температурой, жидкостью, химических веществ а так же при попадании во внутрь прибора насекомых.
- 5. На неисправности, возникшие в результате воздействия окружающей среды (дождь, снег, град, гроза и т.п.), наступления форс-мажорных обстоятельств (военные действия, пожар, наводнение, землетрясение и др.)

### **В случае проблем**

Если Вы сталкиваетесь с любым сбоем или проблемой с работой прибора, обратитесь к разделу поиска неисправностей в этом руководстве. Если проблема не может быть решена, свяжитесь с вашим местным поставщиком для помощи. Для быстрой идентификации ошибки. Ваш местный поставщик потребует от Вас следующие подробности:

1. Признак неисправности

2. Серийный номер прибора

#### **Контактная информация о производителе**

ООО "Квантекс" 347939 г.Таганрог Ростовская обл. Поляковское шоссе 16 оф 409 тел. +7 (8634)647082

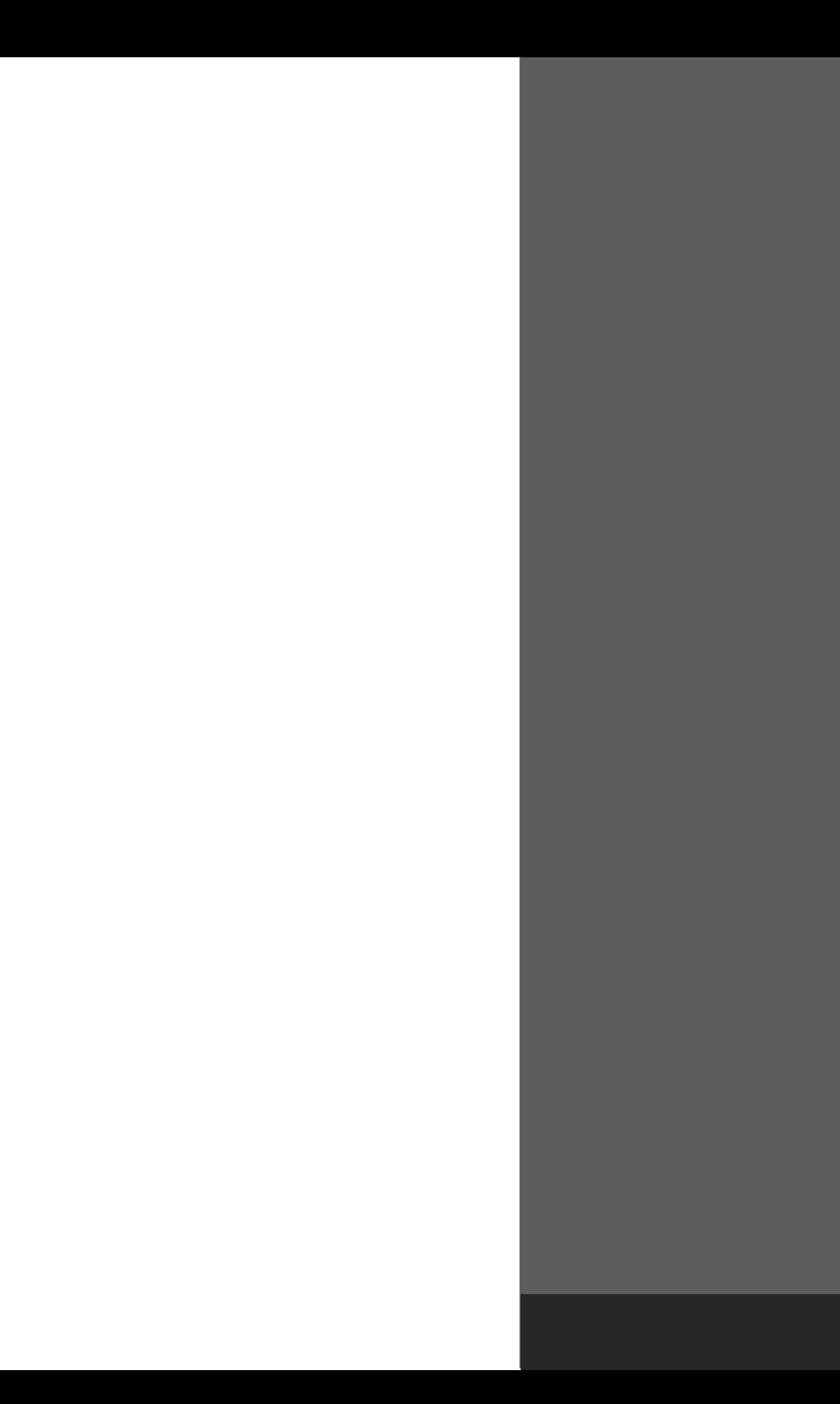

## WWW.QUANTEXLAB.RU